# **SIEMENS**

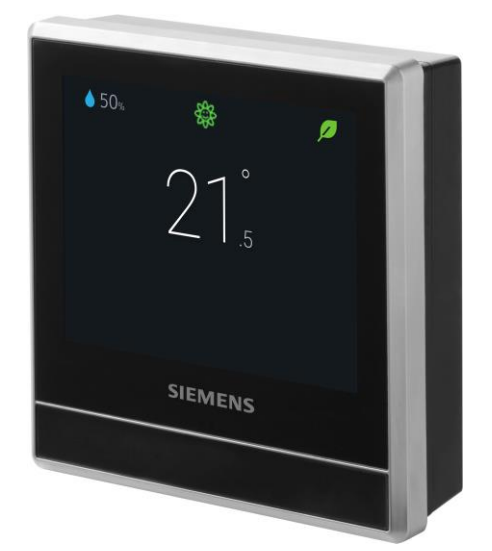

# RDS110.R

# Chytrý termostat s bezdrátovou komunikací

Návod k obsluze

## Obsah

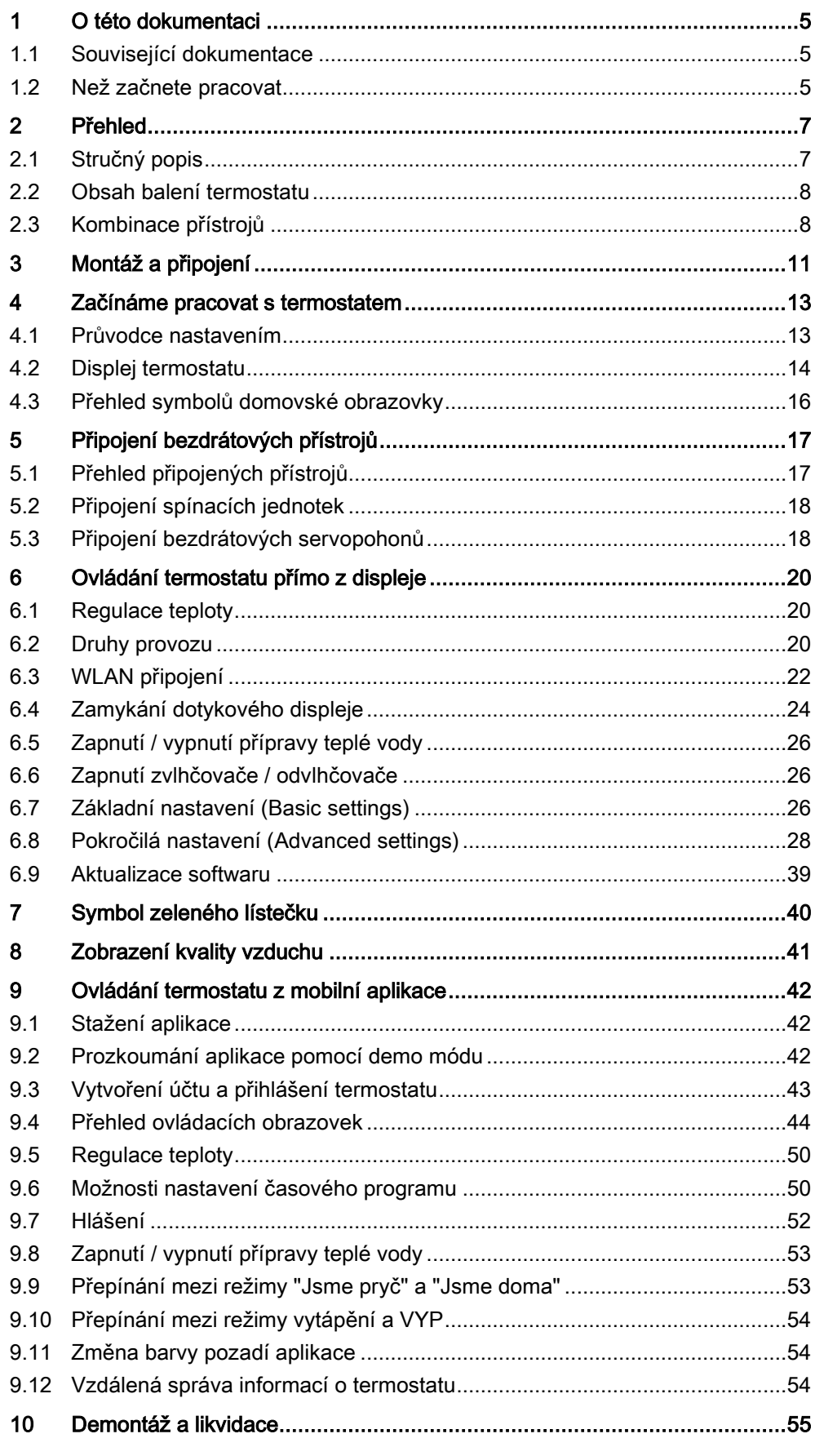

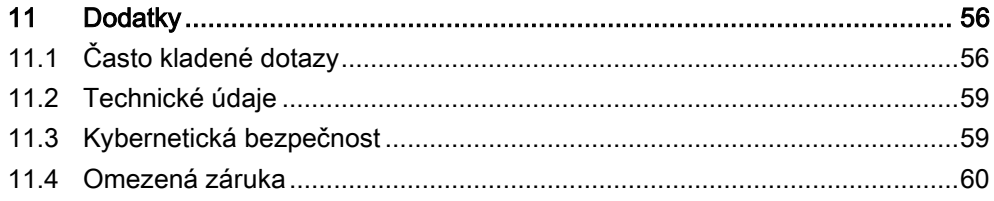

## <span id="page-4-0"></span>1 O této dokumentaci

## <span id="page-4-1"></span>1.1 Související dokumentace

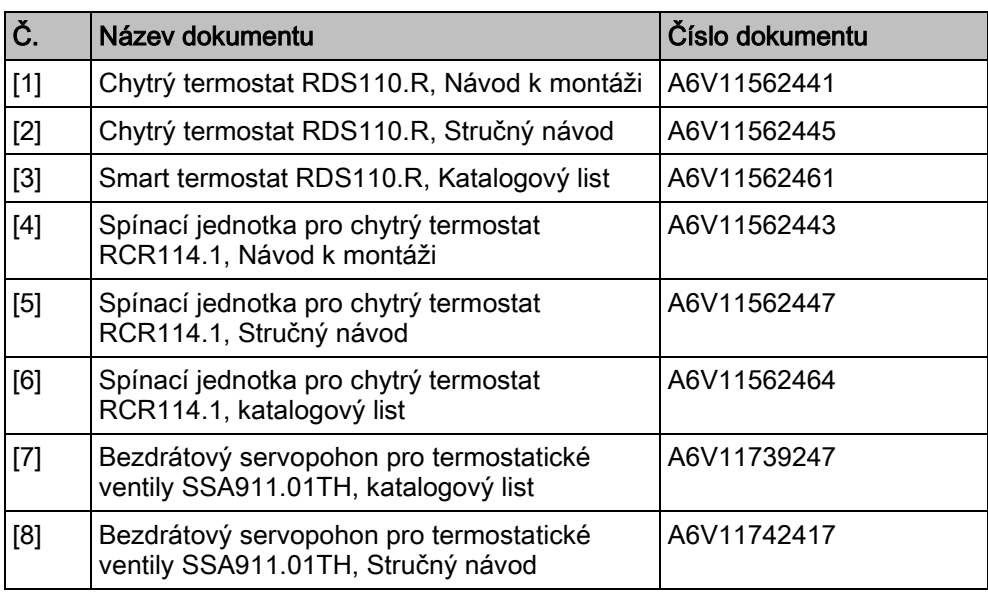

Dokumenty výše můžete stáhnout z <http://siemens.com/bt/download> vyhledáním podle uvedených čísel dokumentů.

## 1.2 Než začnete pracovat

#### <span id="page-4-2"></span>Ochranné známky

Níže uvedená tabulka uvádí ochranné známky třetích stran použité v tomto dokumentu a jejich zákonné vlastníky. Používání ochranných známek podléhá mezinárodním a vnitrostátním ustanovením zákona.

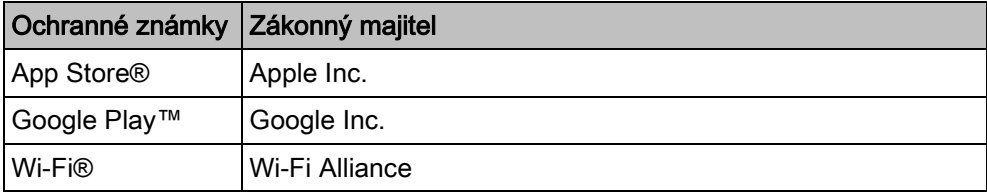

Všechny názvy produktů uvedené v tabulce jsou registrované (®) nebo neregistrované (™) ochranné známky majitelů uvedených v tabulce. Pro účely čitelnosti textu jsme vynechali označení (např. pomocí symbolů ® a ™) ochranných známek na základě odkazu v této části.

Tento dokument může být kopírován a distribuován pouze s výslovným svolením společnosti Siemens.

Záruka kvality

Copyright

Přípravě dokumentace byla věnována maximální péče.

- Obsah dokumentu se pravidelně kontroluje.
- Všechny nutné změny jsou obsaženy v následujících verzích.
- Dokumentace se průběžně upravuje v závislosti na modifikacích a úpravách popisovaného výrobku.

Ujistěte se prosím, že pracujete s nejaktuálnější verzí dokumentace.

Jestliže vám při používání tohoto dokumentu nebude něco jasné, nebude se vám něco líbit nebo budete mít nějaký návrh, kontaktujte prosím produktového manažera v nejbližší pobočce společnosti Siemens. Adresy regionálních zastoupení společnosti Siemens jsou k dispozici na [www.siemens.com/sbt](http://www.siemens.com/sbt)

#### Pravidla značení textu

#### Značky v textu

Speciální značky v textu se v tomto dokumentu zobrazují následujícím způsobem:

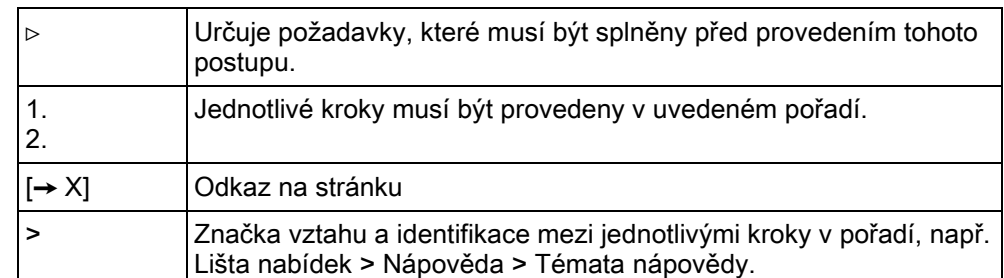

#### Identifikace symbolů

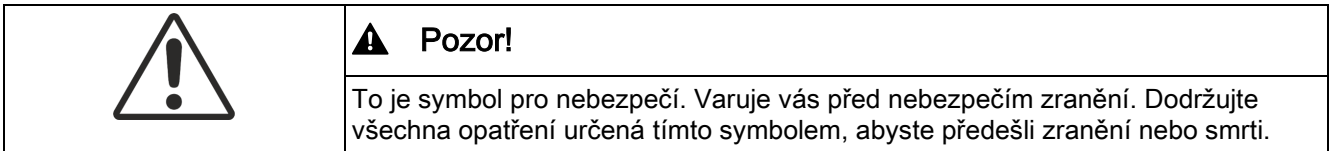

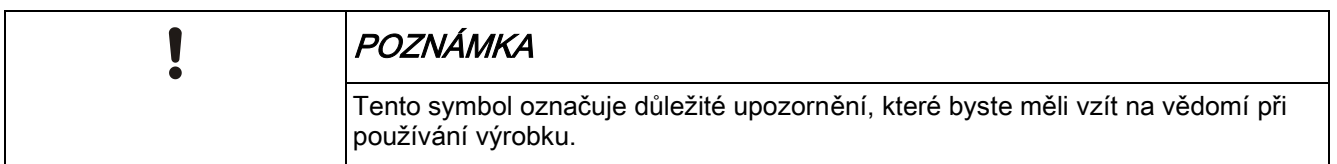

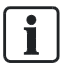

Symbol 'i' označuje doplňující informace a tipy pro snadnější práci s termostatem.

#### Použití dokumentu / požadavek na čtenáře

Před použitím výrobků od společnosti Siemens Industry, Inc. je důležité, abyste si pečlivě a úplně přečetli dokumenty dodané současně s výrobky (zařízení, aplikace, nástroje apod.).

Než začnete, ujistěte se, že máte k dispozici připojení k internetu, platnou e-mailovou adresu a chytrý telefon.

Další informace o produktech a aplikacích jsou k dispozici:

- Na stránkách zastoupení společnosti Siemens, divize Building Technologies pro Českou republiku: [www.siemens.cz/chytry-termostat](http://www.siemens.cz/chytry-termostat)
- Na globálních stránkách společnosti Siemens, divize Building Technologies: [www.buildingtechnologies.siemens.com](http://www.buildingtechnologies.siemens.com/)

Siemens nepřejímá ze zákona žádnou odpovědnost za ztráty způsobené nedodržením výše zmíněných bodů a z nesprávné aplikace našich výrobků.

## 2 Přehled

## <span id="page-6-1"></span><span id="page-6-0"></span>2.1 Stručný popis

Termostat RDS110.R je navržen pro řízení vytápění v bytech, rodinných domech, apartmánech a v dalších obytných nebo komerčních budovách. Ovládá topný systém pomocí bezdrátové spínací jednotky (RCR114.1) nebo bezdrátového servopohonu pro termostatické ventily (SSA911.01TH).

Chytrý termostat lze RDS110.R ovládat lokálně nebo vzdáleně prostřednictvím mobilní aplikace z vašeho chytrého telefonu. Mobilní aplikace nabízí další funkce, jako jsou intuitivní časové programy, trendy naměřených hodnot anebo lokalizační služby (geofencing), které zajistí tepelnou pohodu a úspory energie ve správný čas.

### 2.1.1 Možnosti ovládání

Váš topný systém můžete ovládat pomocí termostatu nebo mobilní aplikace. Některé úkony lze provádět oběma způsoby, zatímco jiné jsou omezeny pouze na termostat nebo mobilní aplikaci:

- Konfiguraci termostatu, jako je nastavení aplikace pro vytápění nebo připojení bezdrátových periferních přístrojů (spínací jednotka nebo regulační servopohon), lze provádět pouze z displeje termostatu.
- Běžné ovládání je možné jak na termostatu, tak v mobilní aplikaci, například změna nastavené teploty, zapnutí nebo vypnutí termostatu apod.
- Náročnější funkce je možné ovládat v mobilní aplikaci, například vytváření časového programu, zobrazování energetických trendů a zapínání a vypínání geofencingu

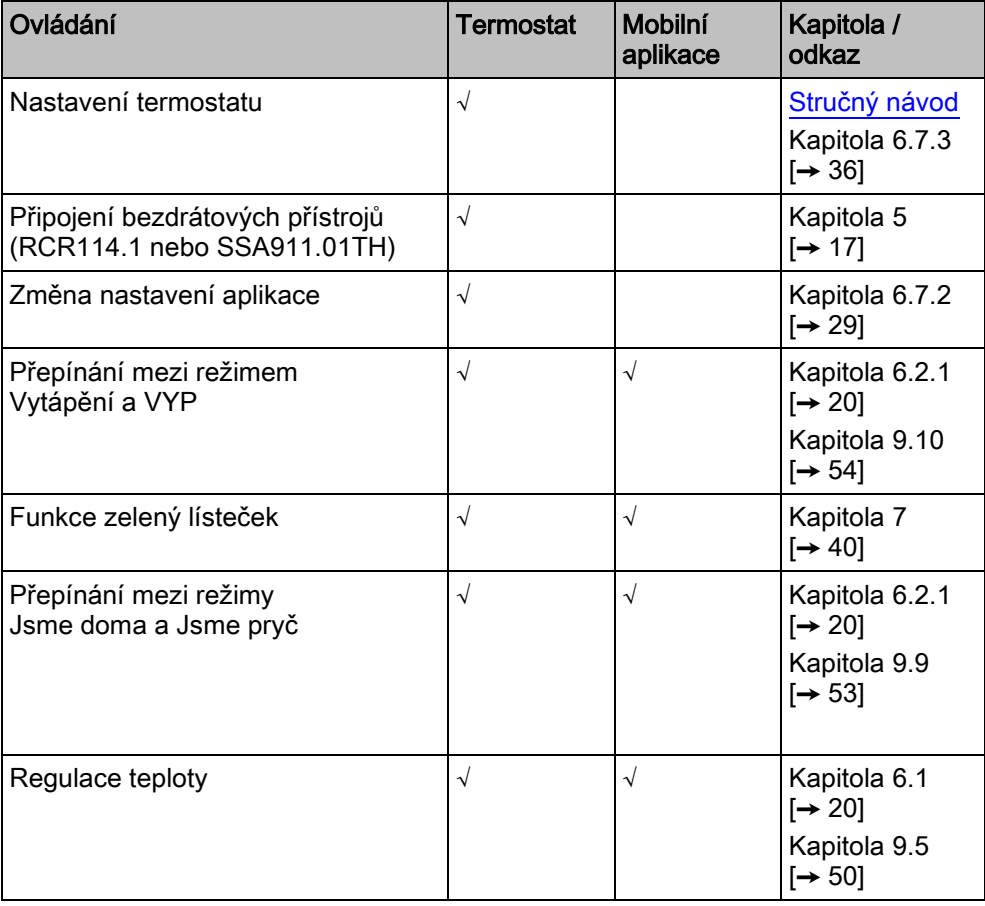

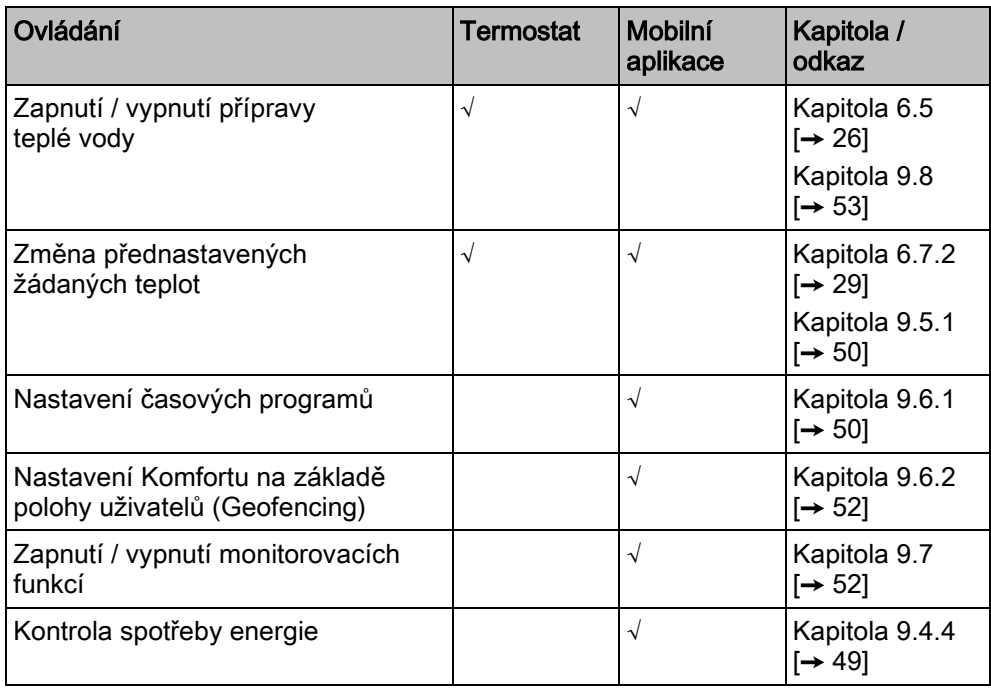

## <span id="page-7-0"></span>2.2 Obsah balení termostatu

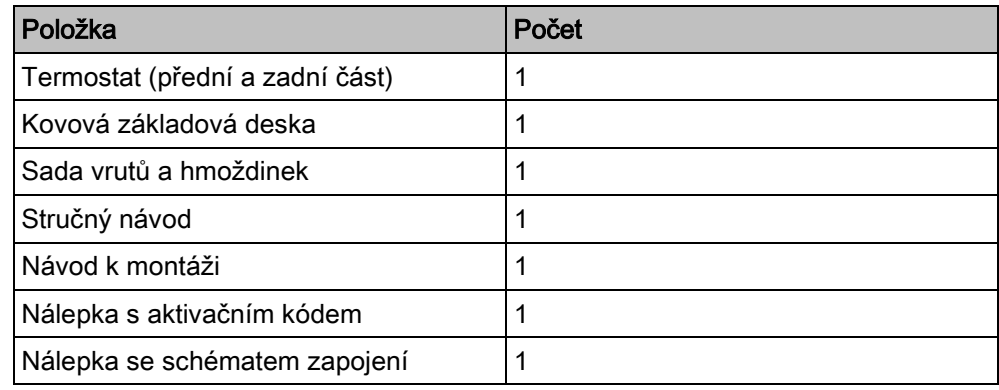

## <span id="page-7-1"></span>2.3 Kombinace přístrojů

### Spínací jednotka

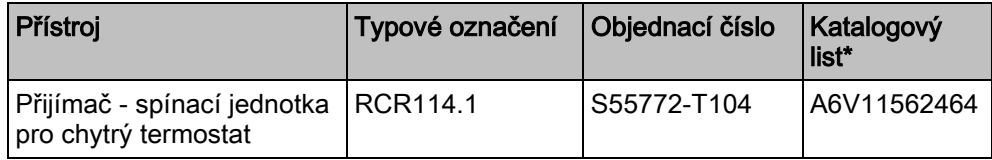

#### Servopohon

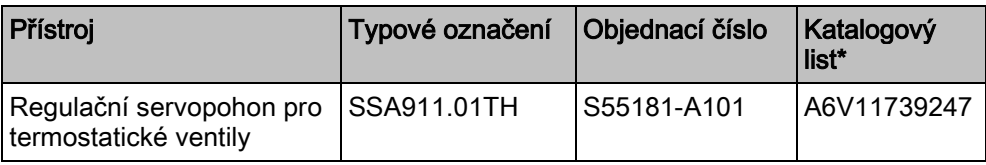

### Oddělená čidla

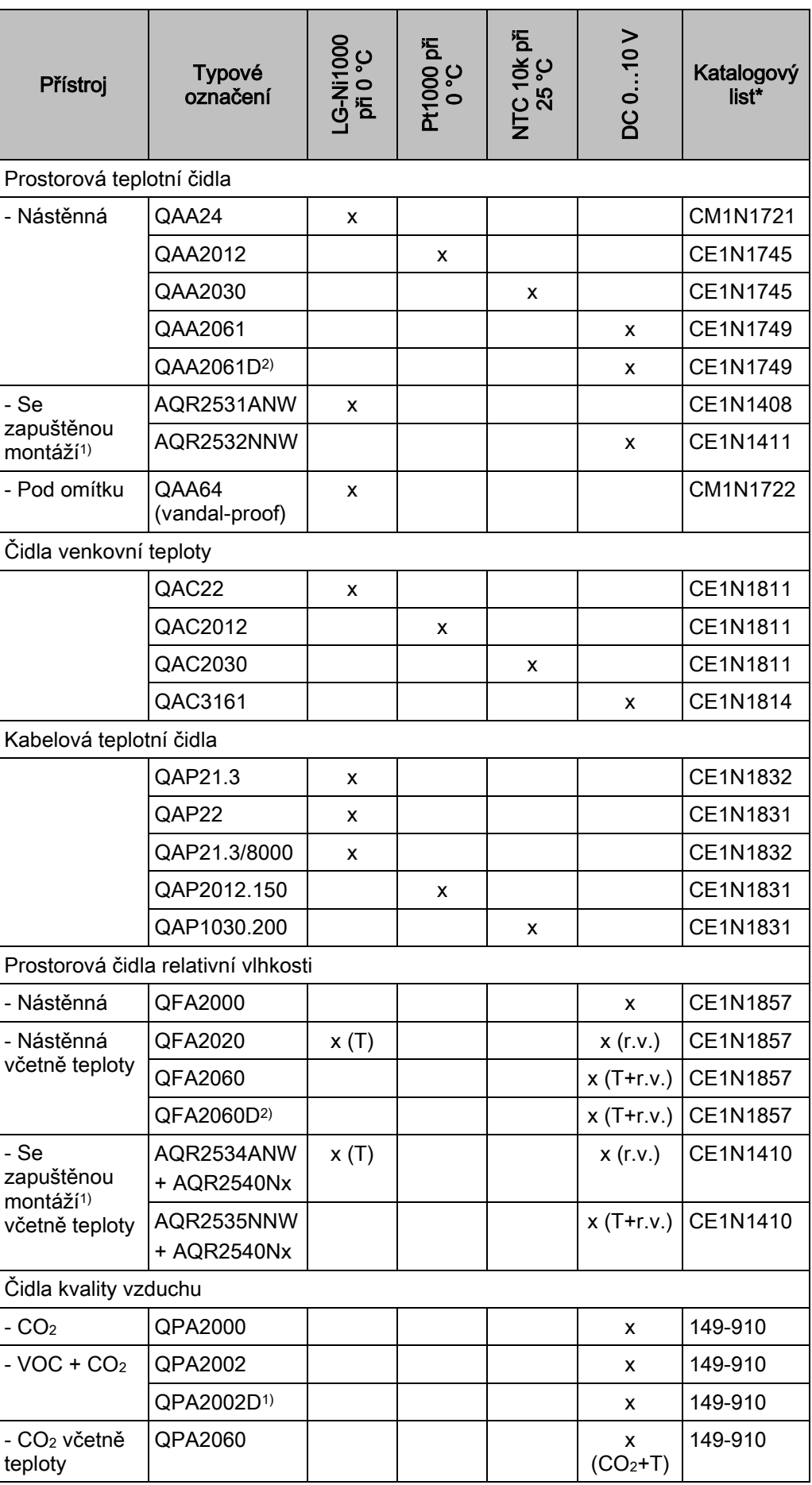

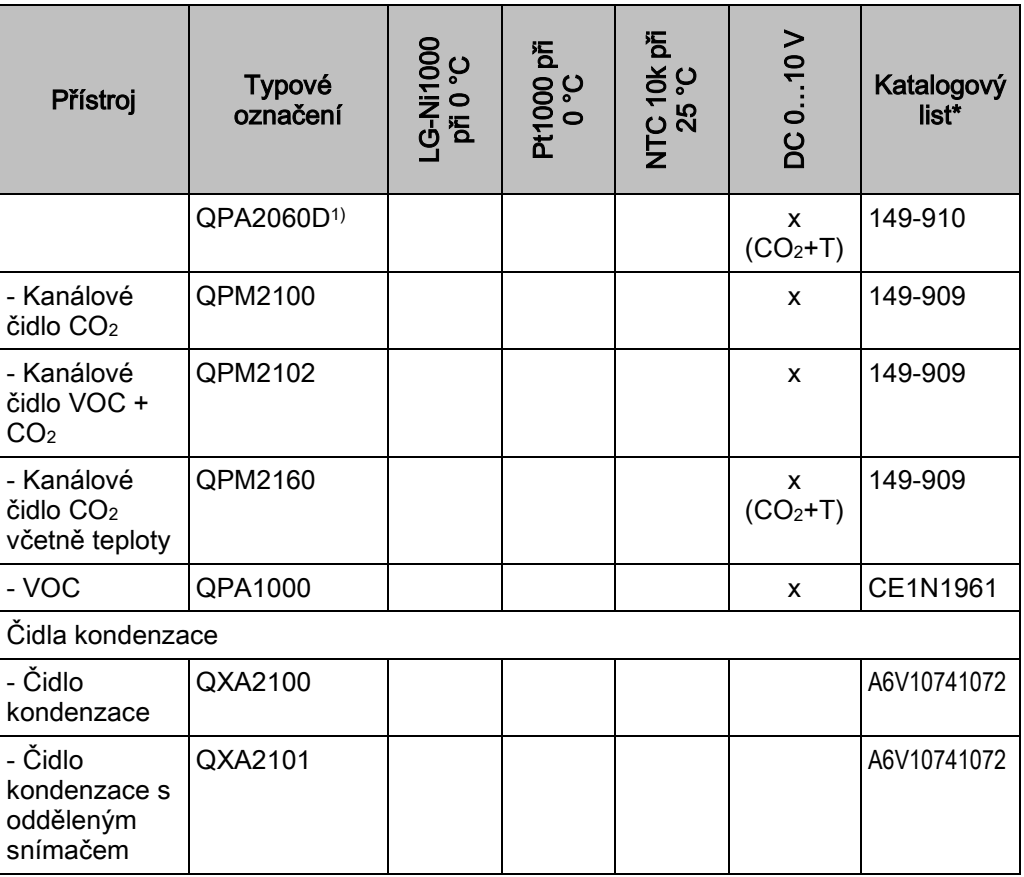

\* Dokumentaci je možné stáhnout z <http://siemens.com/bt/download> po zadání objednacího čísla uvedeného v tabulce výše.

1) Vyžaduje základovou montážní desku a / nebo ozdobný rámeček.

2) S LCD displejem.

#### Příslušenství (Volitelné)

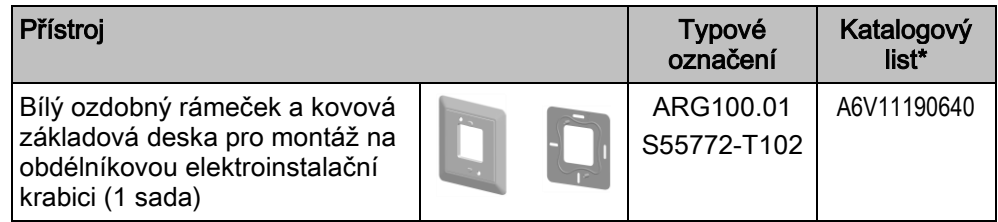

#### Poznámka: Montážní příslušenství není součástí dodávky a musí být objednáno samostatně.

\* Dokumentaci je možné stáhnout z <http://siemens.com/bt/download> po zadání objednacího čísla uvedeného v tabulce výše.

# 3 Montáž a připojení

#### <span id="page-10-0"></span>Montáž

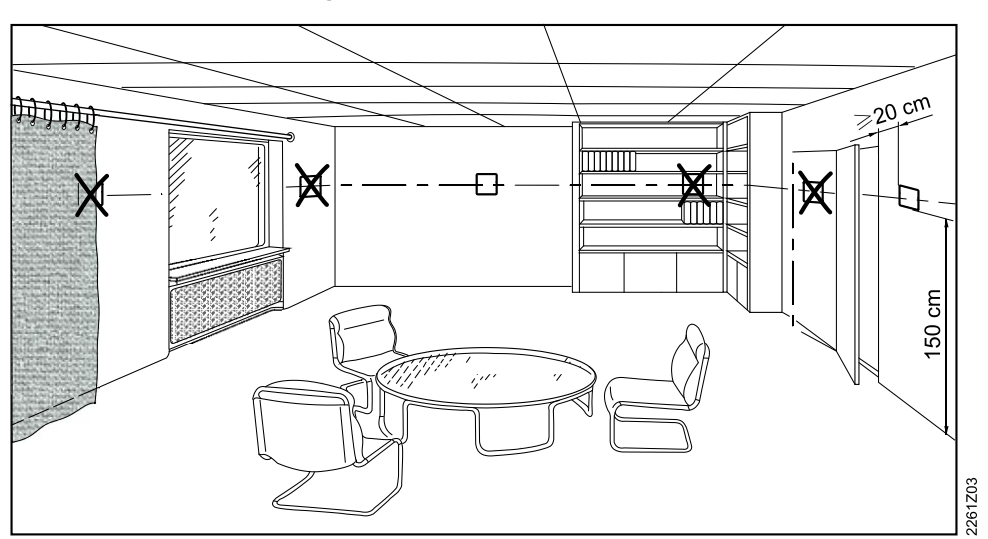

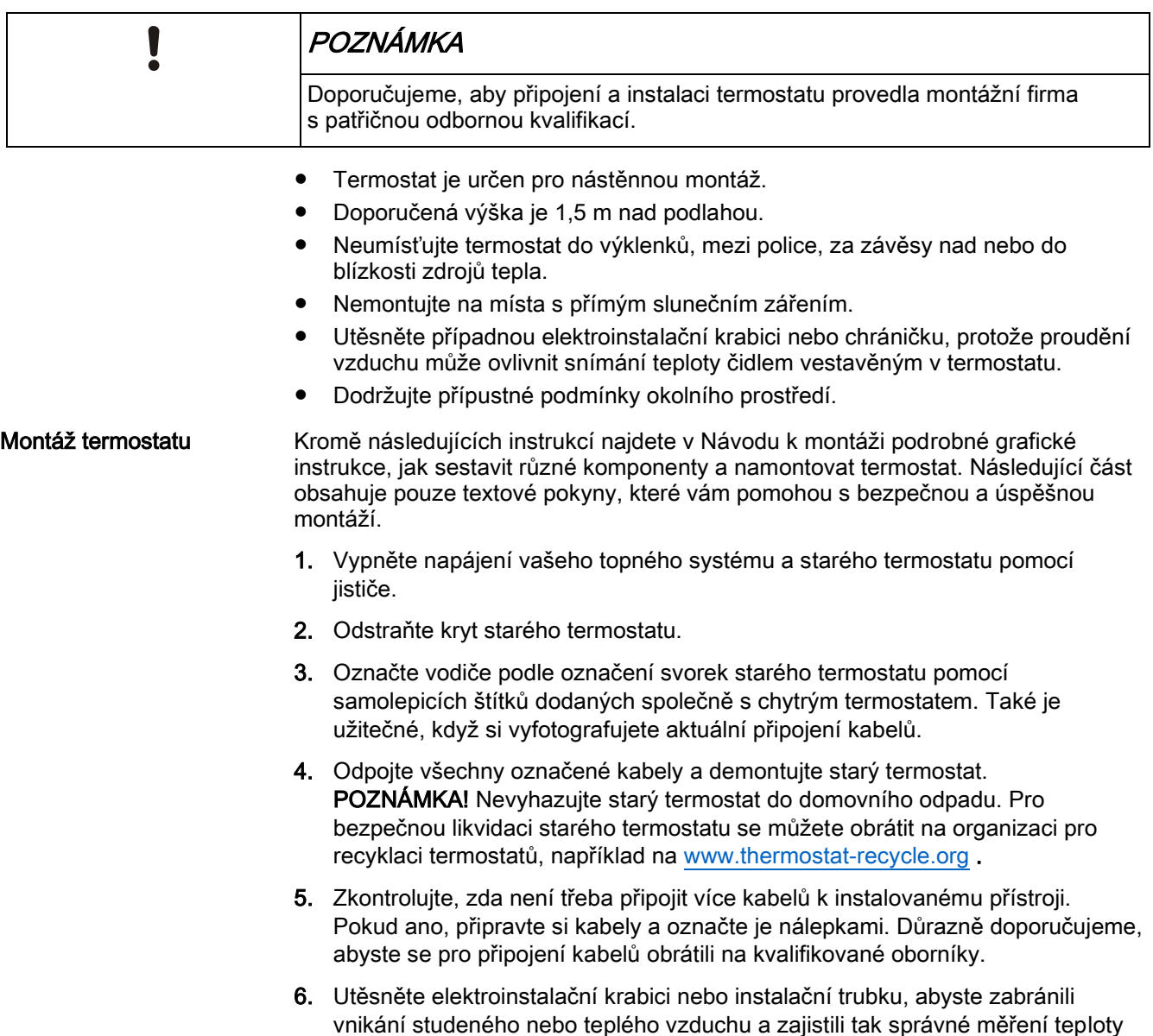

vnitřním čidlem termostatu.

- 7. Pomocí šroubováku upevněte montážní desku na elektroinstalační krabici, ujistěte se, že je deska správně namontována (část s šipkou nahoru je umístěna nahoře).
- 8. Připojte označené vodiče podle značení svorek termostatu. Pomocí šroubováku utáhněte šrouby a zajistěte připojené vodiče. POZNÁMKA! V přístroji jsou čtyři páry svorek L a N. Můžete kombinovat libovolnou svorku L s jakoukoliv svorkou N.
- 9. Namontujte spodní díl termostatu na montážní desku.
- 10. Připojte přední díl. Ujistěte se, že každá strana předního dílu je zarovnána se zadním dílem, pak zatlačte na rohy předního dílu v pořadí podle obrázku: horní (1); dolní (2), dokud každý roh nezaklapne.

POZNÁMKA! Před montáží předního modulu musíte ze svého těla vybít statickou elektřinu. Vybití statické elektřiny můžete provést například dotykem stěny.

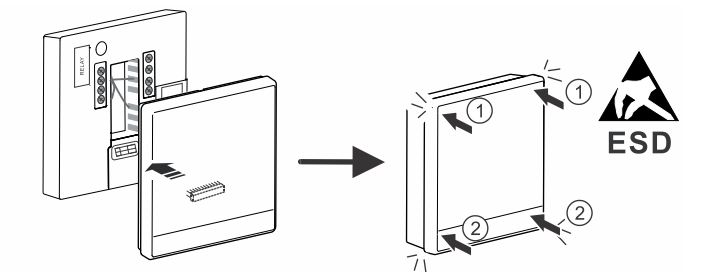

11. Zapněte napájení termostatu a topného systému.

Více informací naleznete v Návodu k montáži.

- Kabely, připojení a jištění musí odpovídat příslušným předpisům a normám. Kovovou elektroinstalační krabici připojte k uzemnění (ochrannému vodiči).
- Průřezy vodičů musí být přizpůsobeny podle příslušných předpisů a norem na jmenovité hodnoty instalovaných přístrojů pro nadproudovou ochranu.
- Kabely síťového napětí a signální kabely by měly být vedeny zvlášť.
- Kabely X1, M a X2 pracují se SELV (malé bezpečné napětí). V žádném případě se nesmí připojit kabely síťového napětí AC 230 V na svorky X1, M a X2 a naopak.
- Izolujte kabely vstupů X1, M a X2 od síťového napětí AC 230 V.
- Přívodní kabel napájení AC 230 musí mít externí pojistku nebo jistič dimenzovaný maximálně na 10 A.
- Utáhněte všechny svorky bez ohledu na to, zda jsou v nich připojeny kabely nebo ne.
- Správně dimenzujte kabely k termostatu.
- Utáhněte svorky a zajistěte, aby nikde nebyly přístupné odizolované části kabelů.
- Před sejmutím přední části termostatu vypněte napájecí napětí.
- Pokud se k napájení používají lankové vodiče, použijte ochranné dutinky, aby se zabránilo vzájemnému dotyku fázového a nulového vodiče.

Kabeláž

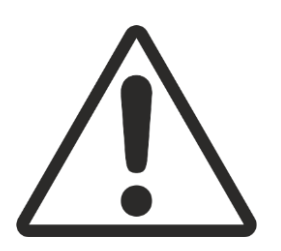

3

## 4 Začínáme pracovat s termostatem

## <span id="page-12-1"></span><span id="page-12-0"></span>4.1 Průvodce nastavením

Po prvním zapnutí termostatu se zobrazí průvodce nastavením, který vás provede následujícími kroky:

- Nastavení jazyka
- Nastavení administrátorského hesla
- Nastavení síťového připojení a volba typu síťového připojení
- Volba ovládaného zařízení a podrobné nastavení
- Nastavení času a data
- Zadání názvu termostatu podle místa, kde je termostat instalován

Podrobnější informace naleznete ve Stručném návodu k použití

## 4.2 Displej termostatu

#### <span id="page-13-0"></span>Normální zobrazení

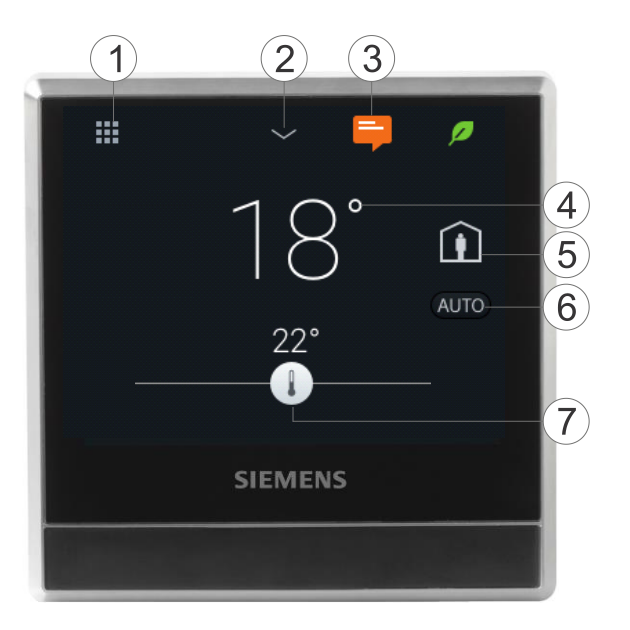

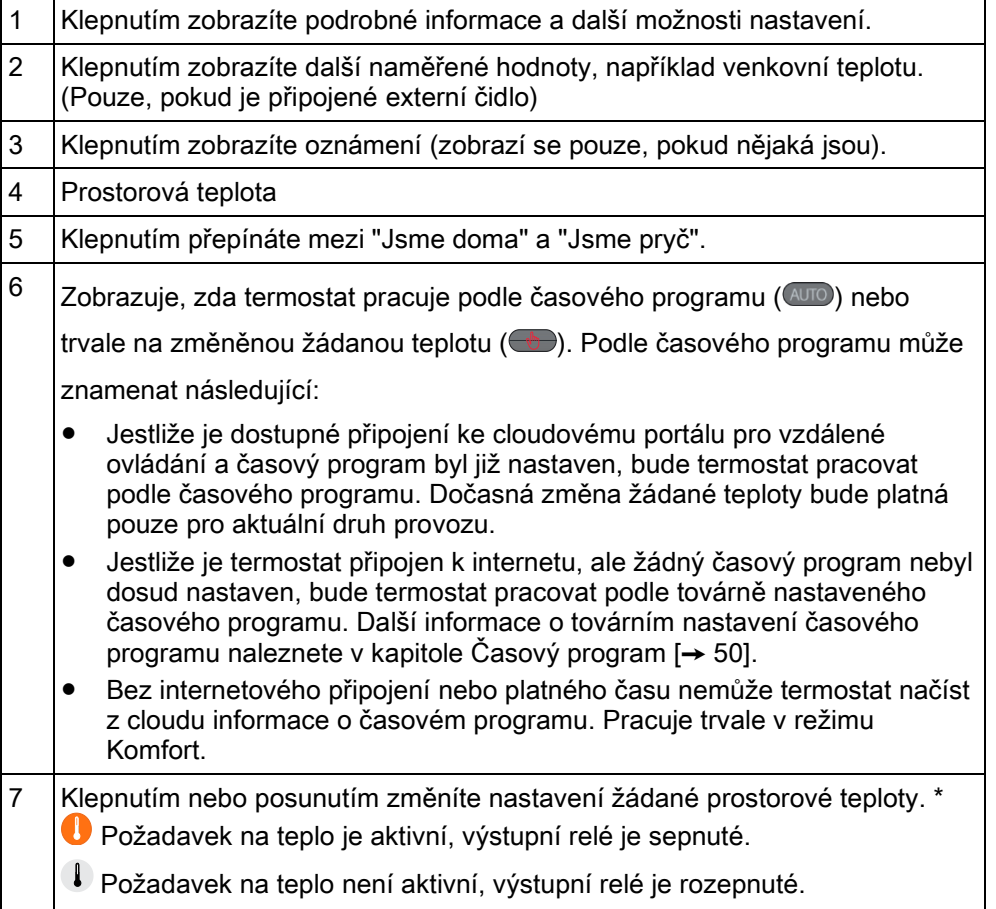

POZNÁMKA! \* Mezi změnou barvy symbolu nastavení teploty a reakcí relé je několik desítek sekund zpoždění.

#### Klidový displej

Displej RDS110.R se přepne do klidového zobrazení po 2 minutách nečinnosti. Klidový displej RDS110.R může zobrazovat buď naměřené hodnoty nebo může být úplně vypnutý. Tovární nastavení je zobrazení naměřených hodnot.

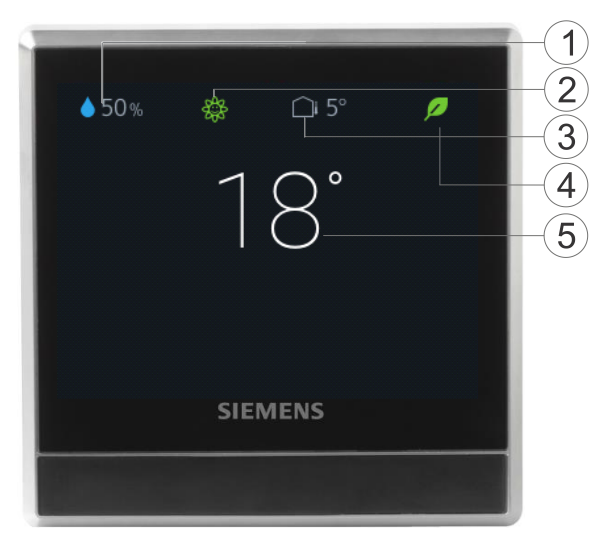

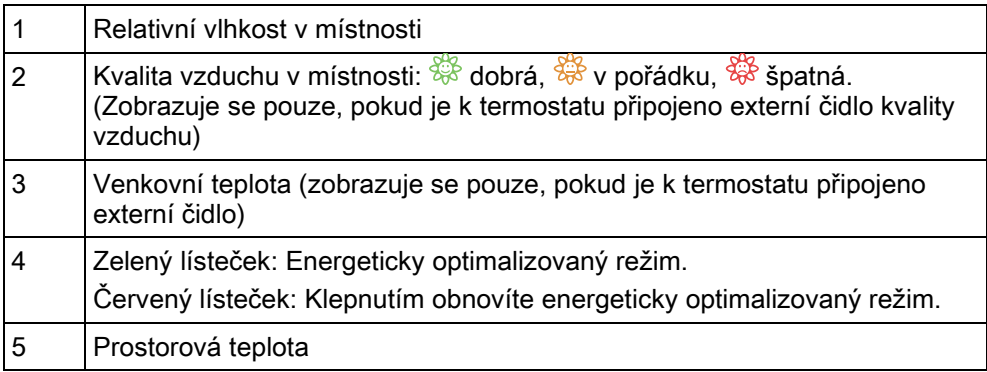

POZNÁMKA: Symboly zobrazené v klidovém režimu se mohou lišit podle toho, zda jsou k termostatu připojena externí čidla. Například, klidový displej může zobrazovat stav kvality vzduchu nebo venkovní teplotu, jen pokud jsou k termostatu připojena příslušná externí čidla. Nicméně, relativní vlhkost a symbol lístečku se na klidovém displeji zobrazují vždy.

#### Nastavení klidového displeje

- 1. Na domovské obrazovce klepněte na  $\mathbb{H}$ , potom na  $\lambda$  dokud se nezobrazí menu Settings (Nastavení).
- 2. Klepněte na  $\bullet$  >  $\triangleright$  a potom na  $\boxed{20}$  nebo na  $\boxed{=}$  pro nastavení klidového displeje buď se zobrazením naměřených hodnot nebo jako prázdný displej bez jakýchkoliv symbolů.

## <span id="page-15-0"></span>4.3 Přehled symbolů domovské obrazovky

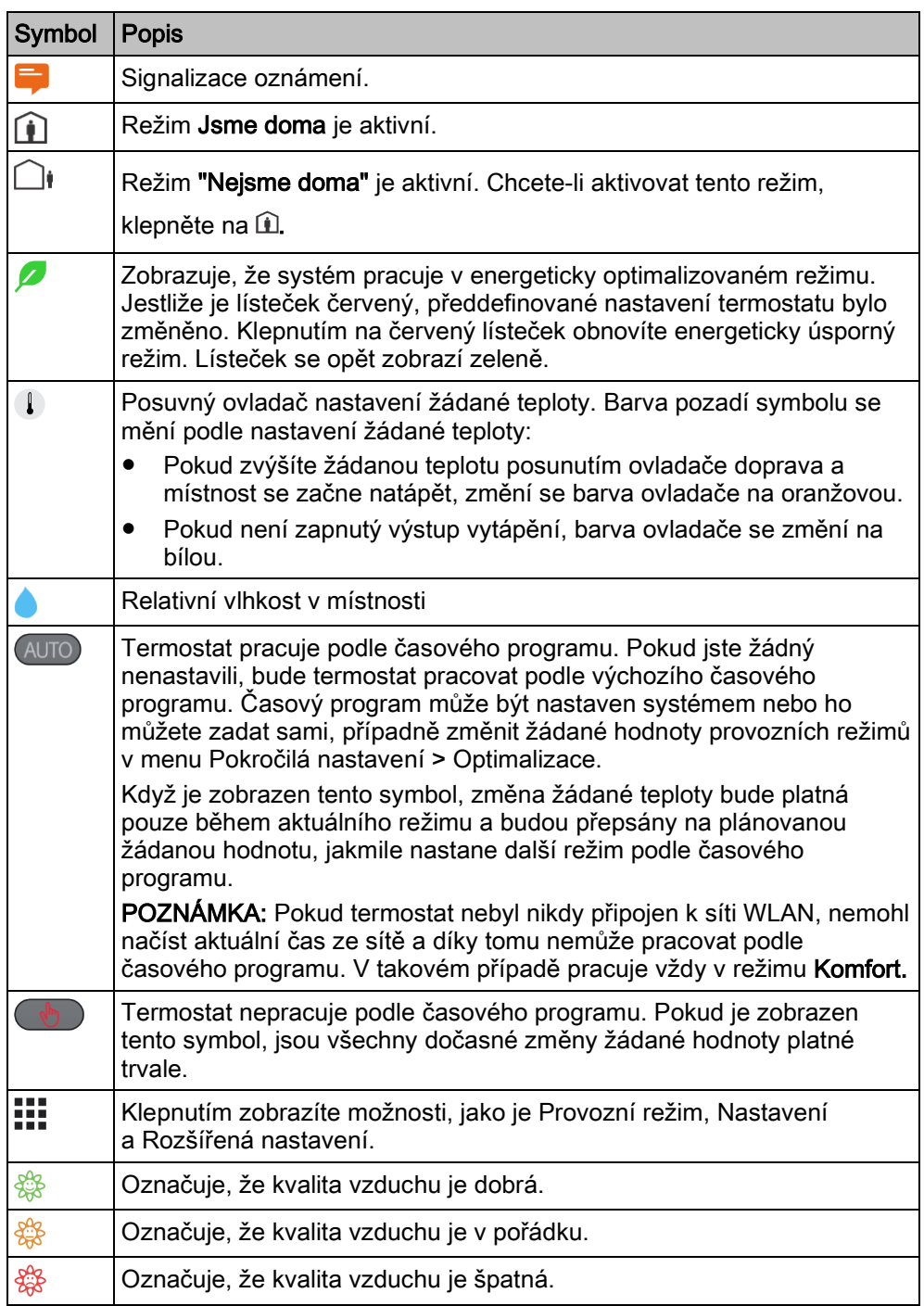

## <span id="page-16-0"></span>5 Připojení bezdrátových přístrojů

Termostat se chová jako router bezdrátové komunikace Thread. Může se k němu připojit maximálně šest bezdrátových spínacích jednotek (RCR114.1) nebo bezdrátových servopohonů pro termostatické ventily (SSA911.01TH) pro dálkové ovládání vytápění. Pokud se spínací jednotka nebo servopohon k termostatu nepřipojí kvůli nízké síle signálu (vzdálenost nebo překážka [stěny atd.]), můžete mezi nimi nainstalovat maximálně tři bezdrátové opakovače (RCR114.1), abyste prodloužili dosah řídících signálů RDS110.R.

Po navázání spojení mezi termostatem a bezdrátovými periferními přístroji není nutné ruční opětovné připojování, i kdyby došlo k výpadku napájení.

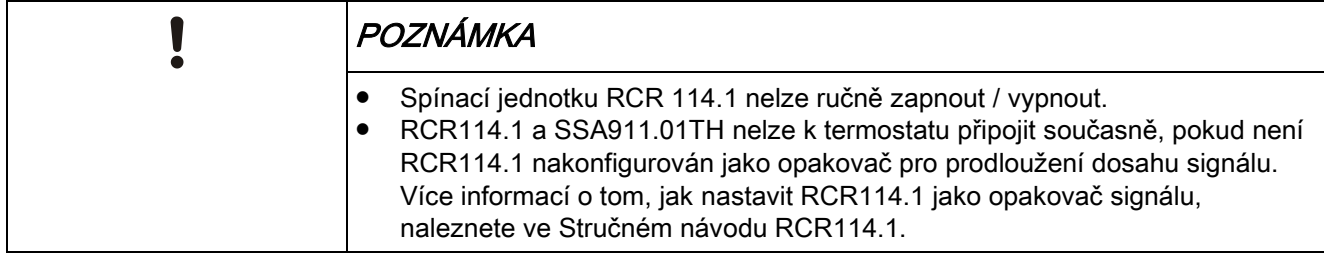

## <span id="page-16-1"></span>5.1 Přehled připojených přístrojů

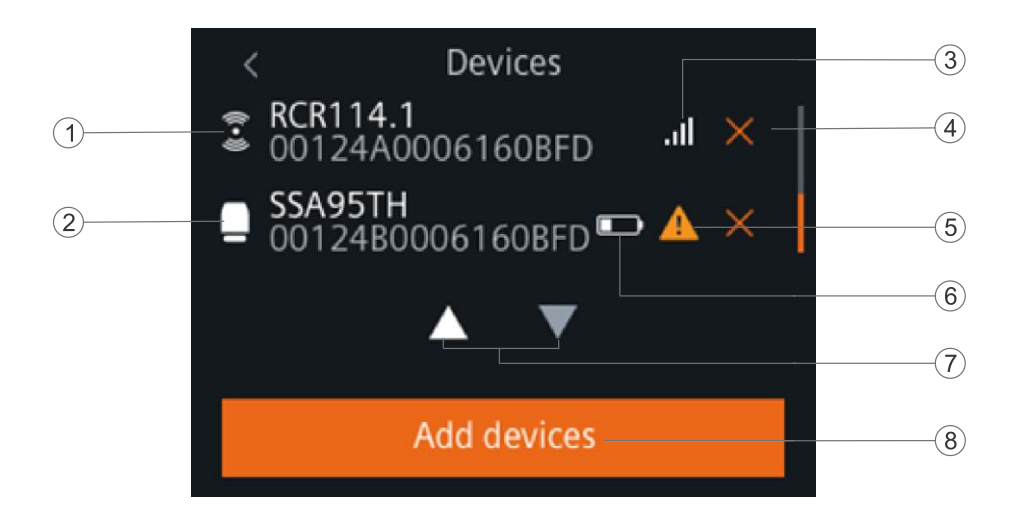

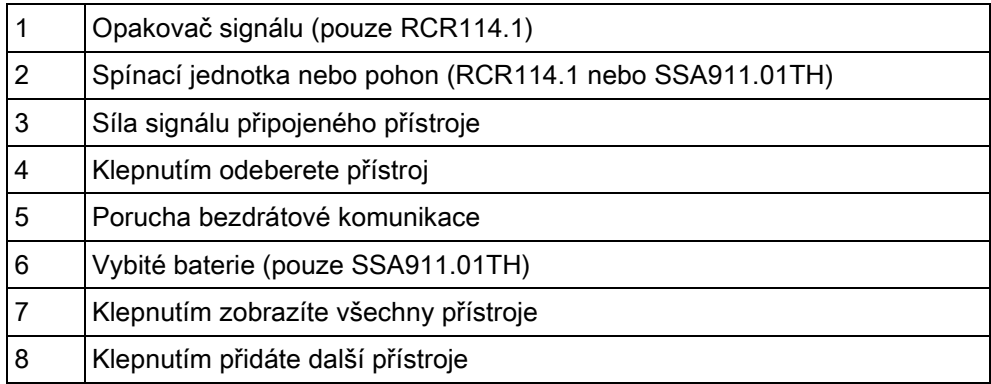

## <span id="page-17-0"></span>5.2 Připojení spínacích jednotek

K termostatu je možné připojit až šest přijímačů RCR114.1 (nastavených jako spínací jednotka) a ovládat následující topná zařízení:

- Plynový kotel
- Čerpadlo radiátoru
- Elektrické podlahové vytápění
- Elektrický topný ventilátor
- Ventil podlahového vytápění
- Čerpadlo podlahového vytápění
- Elektrický radiátor
- Elektrický kotel
- Obecný zdroj tepla

Další informace o topných zařízeních najdete v kapitole Změna nastavení systému [➙ 35][.36](_RefAF02BD31C944352313DCBF1DAD600A5E)

#### Zahájení připojení přijímače - spínací jednotky RCR114.1

- 1. Na domovské obrazovce klepněte na  $\mathbb{H}$ , potom na  $\langle a \, \mathbf{\Omega} \rangle$ .
- 2. Pokud se zobrazí výzva, zadejte administrátorské heslo.
- 3. Klepněte na  $\triangleright$  >  $\ast$  a potom na Připojit nový přístroj.
- 4. Na RCR114.1 stiskněte tlačítko . LED začne zeleně blikat.
- 5. Pokud připojujete více než jeden RCR114.1, proveďte výše uvedené kroky u všech přijímačů.
	- Při navazování spojení bliká LED na RCR114.1 zeleně, úspěšné připojení se signalizuje trvalým rozsvícením zelené LED. Jestliže se připojení nezdaří, LED svítí trvale žlutě. Zkuste přijímač připojit znovu.
	- $\Rightarrow$  Termostat zobrazí informaci o úspěšném připojení.
- 6. Klepněte na termostatu na Hotovo. Všechny přidané přístroje se zobrazí v menu Přístroje.

## <span id="page-17-1"></span>5.3 Připojení bezdrátových servopohonů

K termostatu je možné připojit až šest bezdrátových servopohonů SSA911.01TH pro ovládání radiátoru s termostatickým ventilem.

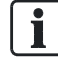

Další informace o topných zařízeních najdete v kapitole Změna nastavení systému [➙ [36\]](_RefAF02BD31C944352313DCBF1DAD600A5E).

#### Zahájení připojení bezdrátového servopohonu

- 1. Na domovské obrazovce klepněte na  $\mathbb{H}$ , potom na  $\langle a \, \mathbf{\Omega} \rangle$
- 2. Pokud se zobrazí výzva, zadejte administrátorské heslo.
- 3. Klepněte na  $\triangleright$   $\geq$   $\frac{1}{2}$  a potom na Připojit nový přístroj.
- 4. Na SSA911.01TH stiskněte na více než 2 sekundy tlačítko $\Box$ . Symbol bezdrátové komunikace THREAD na displeji SSA911.01TH bliká.
- 5. Pokud připojujete více než jeden servopohon, proveďte výše uvedené kroky na všech SSA911.01TH.
	- Během připojování bliká na SSA911.01TH symbol bezdrátové komunikace THREAD.
	- Na termostatu se zobrazí informace o úspěšném připojení.
- 6. Klepněte na termostatu na Hotovo. Všechny přidané přístroje se zobrazí v menu Přístroje.

## 6 Ovládání termostatu přímo z displeje

## <span id="page-19-1"></span><span id="page-19-0"></span>6.1 Regulace teploty

Termostat snímá prostorovou teplotu vestavěným a/nebo odděleným teplotním čidlem a udržuje žádanou teplotu pomocí řídicích signálů předávaných do topného zařízení. Na domovské obrazovce se zobrazuje aktuální prostorová teplota a podle přání lze změnit požadovanou teplotu. Zobrazované teploty lze zobrazit ve °C nebo  $\overline{P}$ .

#### Nastavení žádané teploty na domovské obrazovce

● Na domovské obrazovce přetáhněte ovladač nastavení teploty doprava, abyste zvýšili žádanou teplotu nebo doleva, abyste snížili žádanou teplotu.

#### Změna jednotek teploty

- 1. Na domovské obrazovce klepněte na  $\mathbb{H}$  a potom na  $\lambda$ .
- 2. Klepněte na  $\Phi$  a potom na  $\degree$ C pro změnu stupňů Celsia na stupně Fahrenheita, nebo klepněte na F pro změnu stupňů Fahrenheita na stupně Celsia.

## <span id="page-19-2"></span>6.2 Druhy provozu

Termostat může pracovat v různých režimech:

- VYP vs. Vytápění. Pokud není prostor obsazen delší dobu, můžete termostat přepnout do režimu VYP namísto ponechání termostatu v režimu Vytápění. Termostat zajistí pouze to, aby prostorová teplota neklesla pod požadovanou ochrannou teplotu.
- **•** Jsme doma vs. Jsme pryč. Režim Jsme pryč použijte, pokud prostor nebude obsazen několik dní. Termostat bude vždy udržovat požadovanou teplotu pro režim Nepřítomnost.
- $\bullet$  Auto ( $\overline{A}_{\text{U}}(0)$ ) vs. ručně  $\overline{A}_{\text{U}}(0)$ . Režim  $\overline{A}_{\text{U}}(0)$  používejte pro zajištění optimálního komfortu s maximální úsporou energie pomocí vlastního časového programu.

## 6.2.1 Ruční přepínání provozních režimů

#### Přehled druhů provozu

Na termostatu nebo v mobilní aplikaci můžete ručně přepnout do následujících provozních režimů.

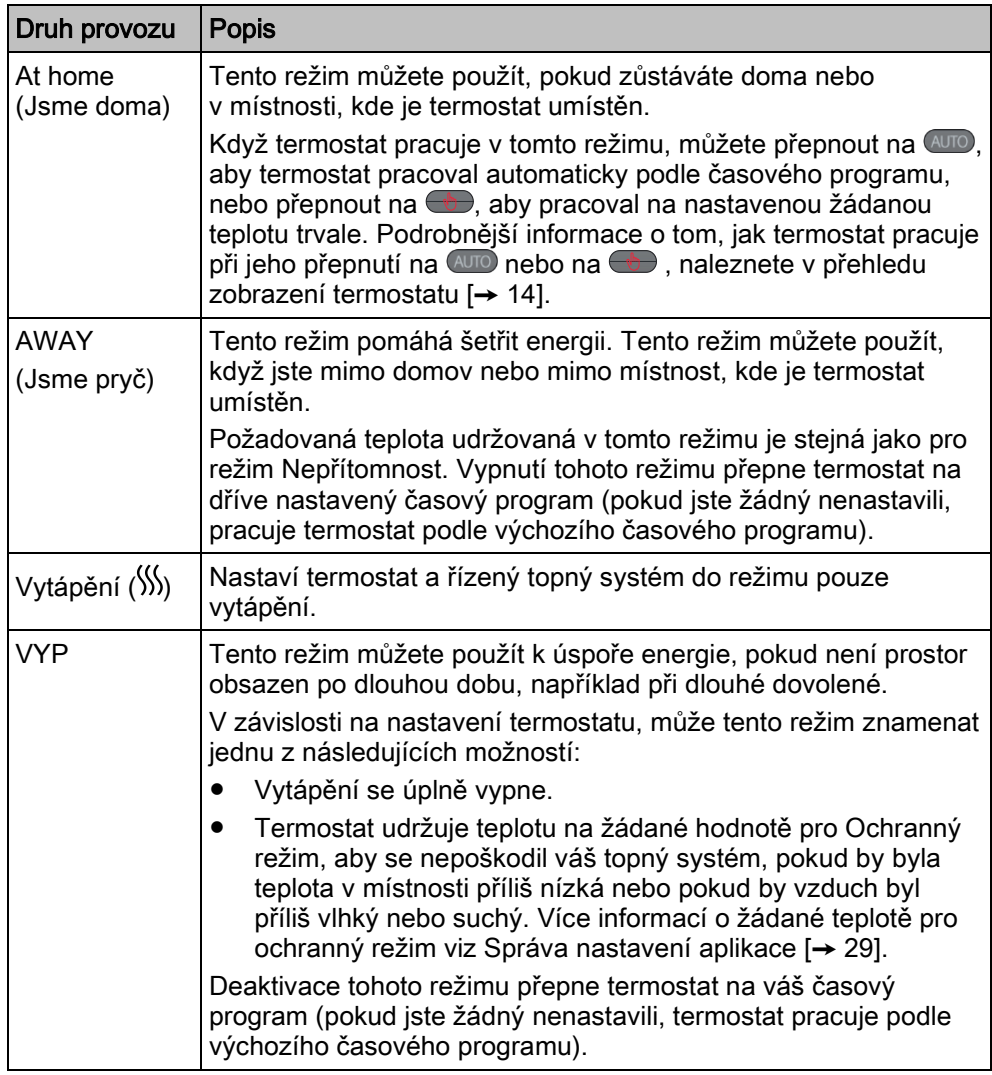

#### Přepínání mezi režimy Jsme doma a Jsme pryč

- Pro přepnutí z režimu Jsme doma na jsme pryč klepněte na domovské obrazovce na  $\mathbf{\hat{u}}$ .
- **•** Z režimu Nejsme doma přepneme na Jsme doma klepnutím na  $\bigcirc$ i.
- Pokud to chcete provést z mobilní aplikace, přečtěte si kapitolu Jsme doma a Jsme pryč  $[\rightarrow 53]$  $[\rightarrow 53]$ .

### Přepínání mezi režimy Vytápění a VYP

- Na domovské obrazovce klepněte na ... a potom na obrazovce pro volbu druhu provozu na VYP nebo Vytápění ( <sup>)</sup>))).
- Pokud to chcete provést z mobilní aplikace, přečtěte si kapitolu Přepínání mezi režimy Vytápění a VYP [➙ [54\]](_Ref4411F11F9B6D619CEFA2374AB6B5B72D).

POZNÁMKA: Chcete-li svůj termostat probudit z režimu VYP, klepněte na obrazovku nebo v mobilní aplikaci přepněte zpět na Vytápění.

#### Změna chování termostatu v režimu VYP

- 1. Na domovské obrazovce klepněte na  $\mathbb{H}$ , potom na  $\langle a \Phi \rangle$ .
- 2. Pokud se zobrazí výzva, zadejte administrátorské heslo.
- 3. Klepněte na ▶ > "III. a potom na VYP/konfigurace ochranného režimu.
- 4. Klepněte buď na VYP nebo Ochranný režim.

### 6.2.2 Provozní režimy v časovém programu

#### Přehled druhů provozu

Následující druhy provozu můžete nastavit pouze v mobilní aplikaci. Můžete nastavit až 8 změn druhu provozu během dne. Jestliže zadáte více změn druhu provozu, zobrazí se hlášení: Bylo dosaženo maximálního počtu záznamů.

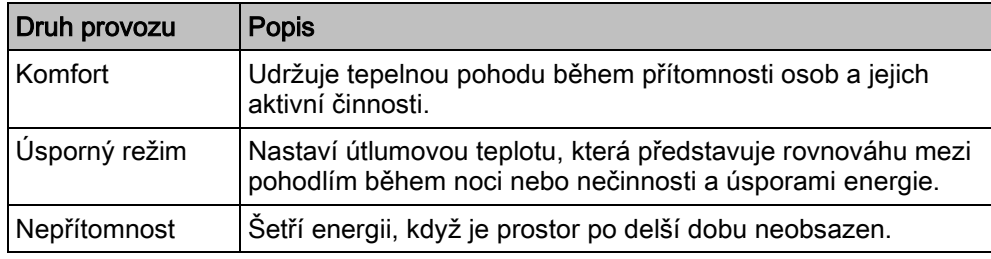

Tyto provozní režimy mají různé žádané úrovně teploty, relativní vlhkosti při zvlhčování nebo odvlhčování a kvality vzduchu. Tyto hodnoty je možné změnit v menu Pokročilá nastavení > Optimalizace. Na rozdíl od žádané relativní vlhkosti pro zvlhčování nebo odvlhčování lze požadovanou teplotu nastavit přímo z domovské obrazovky termostatu nebo pomocí mobilní aplikace.

Časové rozvržení těchto provozních režimů (Komfort, Úsporný režim a Nepřítomnost) lze provést pouze v mobilní aplikaci, ale časový program lze spustit na samotném termostatu. Pokud je žádaná hodnota přepsána během režimu AUTO, tato změna se při dalším přepnutí druhu provozu podle časového programu vrátí na původní nastavení. Informace o přepsání hodnoty je viditelná na displeji termostatu i v mobilní aplikaci.

POZNÁMKA: Více informací o časových programech viz Nastavení časových programů [➙ 49][.50](_Ref09F5823E6E25C57A826044AC89630E30)

#### Přepnutí termostatu na časový program

Pokud se na displeji nezobrazuje  $\bigoplus$ , klepněte na domovské obrazovce na AUTO

POZNÁMKA: Na rozdíl od režimu AUTO, kdy termostat pracuje podle časového programu, jsou při přepnutí na všechny změny žádaných hodnot platné trvale.

## <span id="page-21-0"></span>6.3 WLAN připojení

Připojení k WLAN síti umožňuje připojit se ke cloudovému serveru a ovládat termostat z chytrého telefonu. V průvodci nastavením jsou k dispozici dva typy připojení k síti:

- Pokud je termostat nainstalován ve vašem vlastním prostoru, doporučuje se použít volbu Soukromá WLAN. To znamená, že termostat je připojen k vaší vlastní WLAN síti. Zvolte a zapamatujte si vaše heslo. V termostatu je třeba přejít do menu Nastavení > Nastavení sítě.
- Pokud je termostat nainstalován ve veřejném prostoru, doporučuje se použít volbu Poskytovaná WLAN \*. Tato volba znamená, že se termostat se připojuje k WLAN síti vlastníka budovy. Heslo poskytuje a spravuje administrátor sítě

pověřený vlastníkem budovy. V termostatu je třeba přejít do menu Nastavení > Nastavení sítě.

i.

Podrobnější informace o průvodci nastavením naleznete ve Stručném návodu. Pokud chcete změnit typ síťového připojení poté, co jste nastavili termostat podle průvodce, musíte provést reset na tovární nastavení. Obnovení továrního nastavení vymaže všechna uživatelská data. Informace o tom, jak provést reset na tovární nastavení, najdete v části Změna nastavení systému [→ [36\]](_RefAF02BD31C944352313DCBF1DAD600A5E).

### Připojení k síti

- 1. Pokud je termostat nastaven pro komerční použití, postupujte následovně:
	- Na domovské obrazovce klepněte na  $\mathbb{H}$  a potom na  $\langle$ . Zobrazí se menu Pokročilá nastavení.
	- Pokud je vyžadováno, zadejte administrátorské heslo.
	- Klepněte na  $\Phi$  >  $\widehat{\mathcal{F}}$  a potom počkejte, až termostat zobrazí nalezené okolní sítě.
- 2. Pokud je termostat nastaven pro soukromé použití, postupujte následovně:
	- Na domovské obrazovce klepněte na  $\frac{1}{2}$ a potom na  $\lambda$  dokud se nezobrazí menu Nastavení.
	- Klepněte na  $\bullet$  >  $\triangleright$  >  $\widehat{\mathcal{F}}$  a potom počkejte, až termostat zobrazí nalezené okolní sítě.
- 3. Klepněte na požadovanou síť. Pokud je to nutné, klepněte na ▼ nebo na ▲ pro přechod na požadovanou síť.
- 4. Pro zabezpečenou síť zadejte heslo a potom klepněte na Connect (Připojit).

POZNÁMKA: Více informací o administrátorském heslu naleznete v části Vytvoření administrátorského hesla [➙ [25\]](_Ref21241AA50CB05A79B09B5547FC4CB641).

#### Ruční přidání sítě

- 1. Pokud je termostat nastaven pro komerční použití:
	- V menu Pokročilá nastavení klepněte na  $\frac{\mathbf{\Phi}}{2}$  >  $\widehat{?}$  a potom klepnutím na  $\blacktriangledown$ přejděte na Přidat síť.
- 2. Jestliže je termostat nastaven pro soukromé použití:
	- V menu Nastavení klepněte na  $\bullet$  >  $\bullet$  >  $\circ$  a potom klepnutím na  $\nabla$ přejděte na Přidat síť.
- 3. Zadejte Název sítě (SSID).
- 4. Pro výběr typu zabezpečení sítě klepněte na pole Security (Zabezpečení).
- 5. Klepněte na Connect (Připojit).
- 6. Pokud budete vyzváni, zadejte heslo a klepněte na Connect (Připojit).

#### Konfigurace aktuálních nastavení sítě

- 1. Pokud je termostat nastaven pro komerční použití:
	- V menu Pokročilá nastavení klepněte na  $\frac{\alpha}{2}$  >  $\widehat{\mathcal{F}}$ . Aktuální síť se zobrazí na displeji.
- 2. Jestliže je termostat nastaven pro soukromé použití:
	- V menu Nastavení klepněte na  $\bullet$  >  $\bullet$  >  $\hat{\cdot}$ . Aktuální síť se zobrazí na displeji.
- 3. Klepněte na Nastavení sítě. Na obrazovce se zobrazí výchozí stránka nastavení protokolu DHCP (Dynamic host configuration protocol).
- Klepnutím na  $\nabla$  můžete procházet a zobrazovat další síťová nastavení DHCP, jako je Preferovaný DNS.
- Poznámka: Pokud chcete přizpůsobit aktuální nastavení sítě, klepněte na Manual (Ručně), vyberte požadovanou položku nebo klepněte na  $\blacktriangledown$  nebo ▲ pro přechod na požadovanou položku menu a potom zadejte nové nastavení.
- Klepněte znovu na  $\blacktriangledown$  pro vstup do menu Nastavení BACnet. Můžete ručně změnit BACnet ID nebo povolit / zakázat cizí zařízení. Pokud je povoleno cizí zařízení, můžete také upravit informace týkající se BBMD.

#### Připojení k síti pomocí tlačítka

Pokud nemáte dost znalostí o zabezpečeném bezdrátovém připojení, můžete stisknutím tlačítka na routeru snadno vytvořit bezpečné bezdrátové síťové připojení k internetu. Chcete-li tuto metodu použít, je třeba mít router kompatibilní s WPS (Wi-Fi Protected Setup).

#### Připojení k síti pomocí tlačítka

- 1. Pokud je termostat nastaven pro komerční použití:
	- V menu Advanced settings (Pokročilá nastavení) klepněte na  $\frac{\alpha}{2}$  >  $\widehat{\epsilon}$  a potom na  $\nabla$ , dokud se neobieví Push button setup (Nastavení pomocí tlačítka).
- 2. Jestliže je termostat nastaven pro soukromé použití:
	- V menu Settings (Nastavení) klepněte na  $\bullet$  >  $\triangleright$  >  $\hat{\cdot}$  a potom na  $\blacktriangledown$ , dokud se neobjeví Push button setup (Nastavení pomocí tlačítka).
- 3. Klepněte na Push button setup (Nastavení pomocí tlačítka) a potom stiskněte tlačítko WPS na routeru podporujícím protokol WPS, abyste spustili hledání termostatu.
- 4. Na termostatu klepněte na > Connect (Připojit).
- 5. Jakmile se termostat úspěšně připojí k síti, klepněte na OK.

## <span id="page-23-0"></span>6.4 Zamykání dotykového displeje

### 6.4.1 Zamknutí domovské obrazovky

Ať už je termostat nastaven pro komerční nebo domácí použití, můžete nastavit číselný kód pro uzamčení domovské obrazovky a ochranu termostatu před zneužitím.

Kromě použití číselného kódu můžete pro odemčení domovské obrazovky použít také administrátorské heslo (pokud jste jej nastavili).

#### Vytvoření kódu pro zamykání domovské obrazovky

- 1. Na domovské obrazovce klepněte na  $\mathbb{H}$  a potom na  $\lambda$ .
- 2. Klepněte na  $\bullet$  >  $\bullet$  > Activate (Aktivovat). Zadejte kód sestávající ze šesti čísel a potom klepněte na OK.
- 3. Klepněte znovu na OK pro potvrzení.

#### Odemknutí domovské obrazovky

- Na domovské obrazovce zadejte kód zámku displeje a poté klepněte na OK.
- Pokud iste nastavili administrátorské heslo, klepněte na otazník na displeji a potom na Log in as administrator (Přihlásit jako administrátor).

POZNÁMKA: Počet pokusů pro zadání číselného kódu není omezen. Jestliže si nemůžete vzpomenout na kód pro odemknutí domovské obrazovky, můžete použít administrátorské heslo (pokud jste ho zadali). Více informací naleznete v části Co dělat, když zapomenu kód pro odemknutí displeje? [➙ [56\]](_Ref33F63A7EE5B335F6B403A225A814F110).

#### Změna kódu pro odemknutí displeje

- 1. V menu Settings (Nastavení) klepněte na  $\bullet$ .
- 2. Klepněte na  $\widehat{\mathbf{u}}$  > Change (Změnit), zadejte nový kód se šesti čísly a klepněte na OK.
- 3. Potvrďte klepnutím na OK.

#### Odstranění kódu zamykání displeje

- 1. V menu Settings (Nastavení) klepněte na  $\ddot{\bullet}$ .
- 2. Klepněte na  $\widehat{\mathbb{R}}$  > Deactivate (Deaktivovat) a potom potvrďte klepnutím na OK.

### 6.4.2 Vytvoření administrátorského hesla

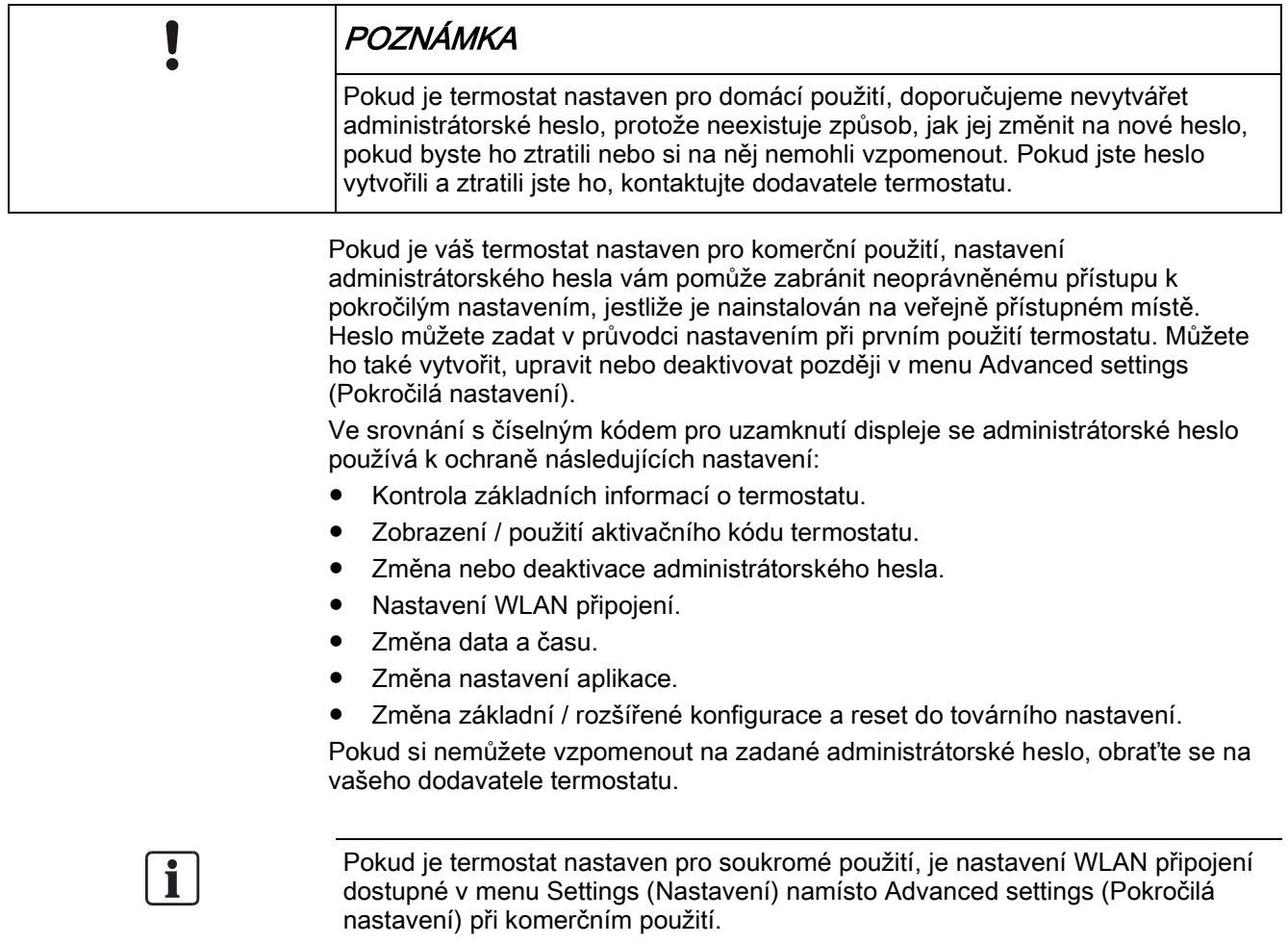

#### Vytvoření / aktivace administrátorského hesla v menu Advanced settings (Pokročilá nastavení)

- 1. Na domovské obrazovce klepněte na  $\mathbb{H}$  a potom na  $\langle$ . Zobrazí se menu Pokročilá nastavení.
- 2. Klepněte na  $\Phi$  > Password (Heslo) > Activate (Aktivovat).
- 3. Na displeji se zobrazí zásady pro vytvoření hesla, potom klepněte na .
- 4. Zadejte silné heslo požadované zásadami pro vytvoření hesla a potom klepněte na OK.
- 5. Klepněte na OK.

#### Správa administrátorského hesla

- 1. V menu Advanced settings (Pokročilá nastavení) klepněte na  $\ddot{P}$  > Password (Heslo).
- 2. Upravte nebo deaktivujte administrátorské heslo.

## <span id="page-25-0"></span>6.5 Zapnutí / vypnutí přípravy teplé vody

Pokud je k termostatu připojeno odpovídající externí zařízení a výstup termostatu jste nakonfigurovali jako přípravu teplé vody, můžete termostat použít k řízení přípravy teplé vody. Můžete zapnout nebo vypnout přípravu teplé vody, nebo nechat termostat automaticky nastavit, zda a kdy se má příprava teplé vody zapnout.

#### Zapnutí / vypnutí přípravy teplé vody

- 1. Na domovské obrazovce klepněte na ::: a potom na  $\rangle$  >  $\blacktriangleleft$ .
- 2. Klepněte na ON (ZAP), OFF (VYP) nebo AUTO.

## <span id="page-25-1"></span>6.6 Zapnutí zvlhčovače / odvlhčovače

Termostat můžete použít k řízení zvlhčovače / odvlhčovače, pokud je k němu připojeno odpovídající externí zařízení a výstup termostatu jste nakonfigurovali jako domácí zvlhčovač / odvlhčovač. Můžete zapnout zvlhčovač / odvlhčovač, nebo nechat termostat automaticky nastavit, zda a kdy se má zapnout.

#### Zapnutí / vypnutí přípravy teplé vody

- 1. Na domovské obrazovce klepněte na  $\mathbf{H}$  a potom na >>  $\mathbf{H} \bullet \mathbf{I}$ .
- 2. Klepněte na ON (ZAP) nebo AUTO.

## <span id="page-25-2"></span>6.7 Základní nastavení (Basic settings)

V základním nastavení můžete:

- Zamknout / Odemknout domovskou obrazovku
- Změnit jednotky teploty
- Připojit k WLAN síti, pokud byl termostat nastaven pro soukromé použití
- Zapnout / vypnout zvukové odezvy dotykového displeje
- Změnit jazyk displeje
- Nastavit název místnosti

První tři možnosti jsou popsány v samostatných částech. Tato část popisuje pouze poslední tři možnosti.

### 6.7.1 Zapnutí / vypnutí zvukové odezvy dotykového displeje

Můžete nastavit, zda termostat reaguje na dotek displeje zvukovým signálem.

#### Zapnutí / vypnutí zvukové odezvy dotyku displeje

- 1. Na domovské obrazovce klepněte na  $\mathbb{H}$ , potom na  $\lambda$  dokud se nezobrazí menu Settings (Nastavení).
- 2. Klepněte na  $\bullet$ , a potom na  $\bullet$  nebo na  $\bullet$  pro zapnutí nebo vypnutí zvukové odezvy.

### 6.7.2 Změna jazyka displeje

#### Změna jazyka

- 1. V menu Settings (Nastavení) klepněte na  $\bullet$  >  $\circ$ .
- 2. Klepněte na nový jazyk, na který chcete termostat přepnout. Pokud je to nutné, klepněte na ▼ pro přechod na požadovaný jazyk.

### 6.7.3 Pojmenování termostatu

Váš termostat můžete pojmenovat podle místnosti, kde je umístěn. Tímto způsobem můžete snadno rozpoznat konkrétní místnost při dálkovém ovládání termostatu.

#### Pojmenování podle místnosti

- 1. V menu Settings (Nastavení) klepněte na  $\bullet$  >  $\Box$ .
- 2. Klepněte na textové pole a zadejte požadovaný název místnosti nebo klepněte na  $\blacktriangledown$  a vyberte název z připraveného seznamu.
- 3. Když zadáte název místnosti, klepněte na OK.

## <span id="page-27-0"></span>6.8 Pokročilá nastavení (Advanced settings)

POZNÁMKA: Doporučujeme, aby pokročilá nastavení termostatu upravoval pouze servisní technik nebo odborník se znalostmi HVAC technologií.

V Pokročilém nastavení můžete:

- Spravovat administrátorské heslo
- Připojit termostat k WLAN síti, pokud je nastaven pro komerční použití
- Skenovat QR aktivační kód
- Měnit časové pásmo
- Upravovat nastavení aplikace
- Znovu nastavit termostat
- Kontrolovat základní informace o termostatu

První tři možnosti jsou popsány v samostatných částech. Tato část popisuje zbývající možnosti.

### 6.8.1 Změna časového pásma

Pokud je k dispozici internetové připojení, termostat automaticky detekuje časové pásmo. Můžete je však také změnit ručně.

#### Změna časového pásma

- 1. Na domovské obrazovce klepněte na  $\mathbb{H}$ , potom na  $\langle a \otimes a \rangle$ .
- 2. Pokud se zobrazí výzva, zadejte administrátorské heslo.
- 3. Klepněte na  $\triangleright$  >  $\circlearrowleft$  > Adapt (Upravit) a potom vyberte oblast na mapě.
- 4. Klepnutím na hebo v přejděte na požadované časové pásmo, klepnutím ho vyberte a potom klepněte na .
- 5. Pokud je termostat připojen ke cloudovému portálu, zjistí automaticky datum a čas podle vašeho předem zvoleného časového pásma. Pokud není připojen ke cloudu, nastavte rok, měsíc a den ručně podle instrukcí na displeji.

### 6.8.2 Správa nastavení aplikace

V nastavení aplikace můžete zapnout / vypnout určité funkce nebo změnit hodnoty nastavení. Důrazně doporučujeme, aby nastavení aplikace termostatu upravoval pouze servisní technik nebo odborník se znalostmi HVAC technologií.

#### Poznámka:

- Dostupnost parametrů závisí na vybrané aplikaci.
- Čísla v dále uvedené tabulce slouží pouze pro snadnou orientaci v tomto dokumentu. Neznamenají čísla parametrů v termostatu.

#### Multifunkční vstupy

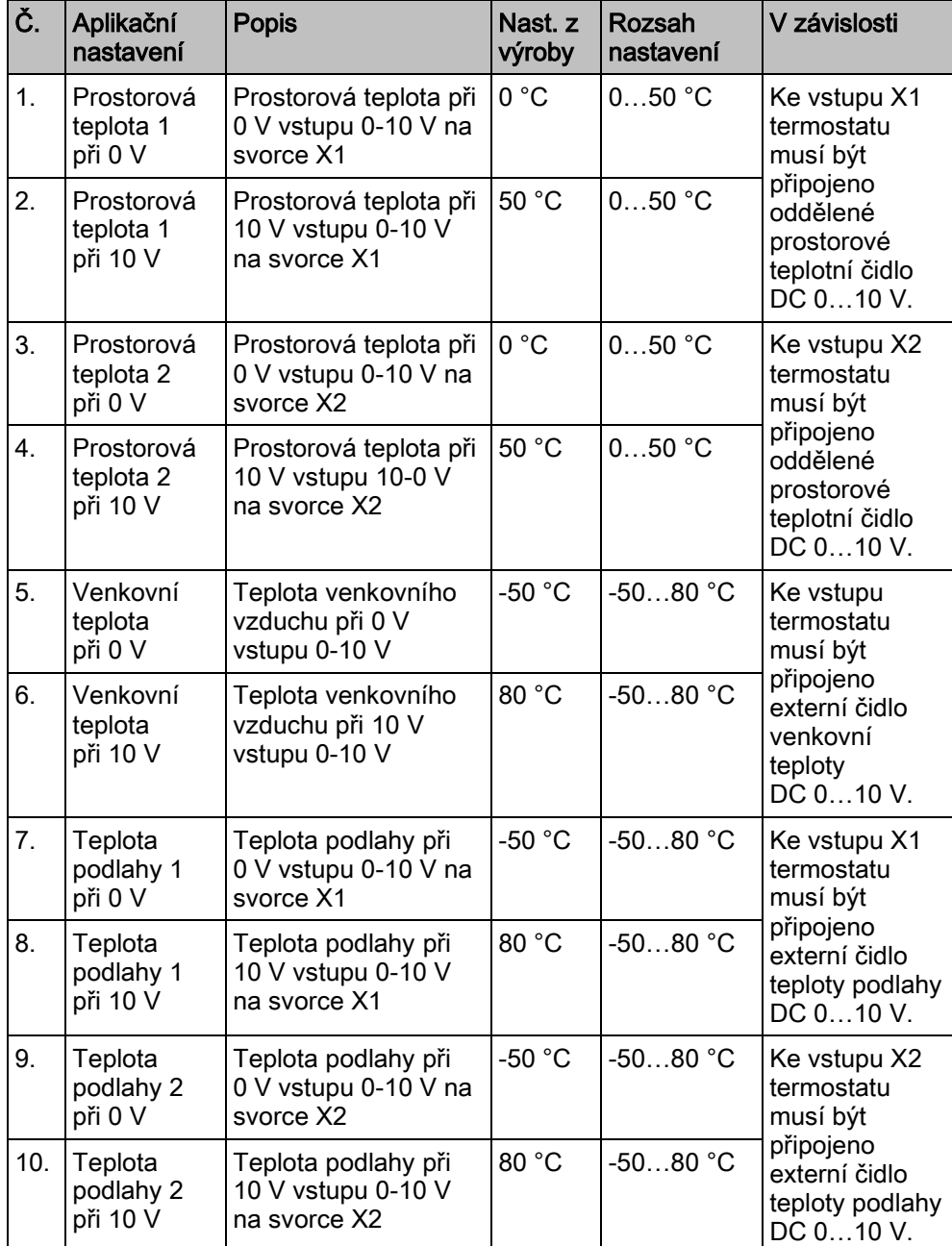

**Colladam termostatu primo z displeje**<br>Pokročilá nastavení (Advanced settings)

### Žádaná teplota

pro vytápění

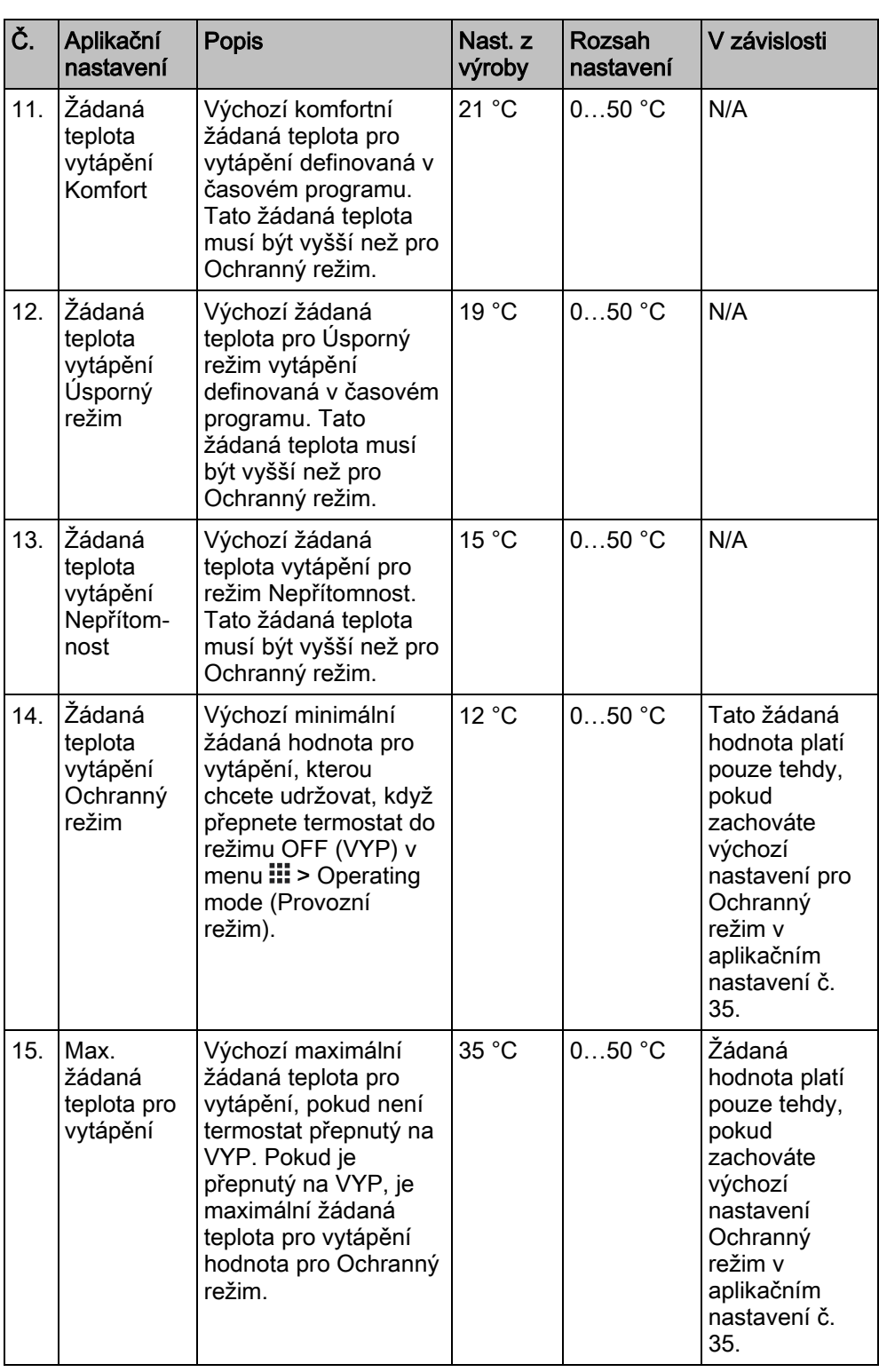

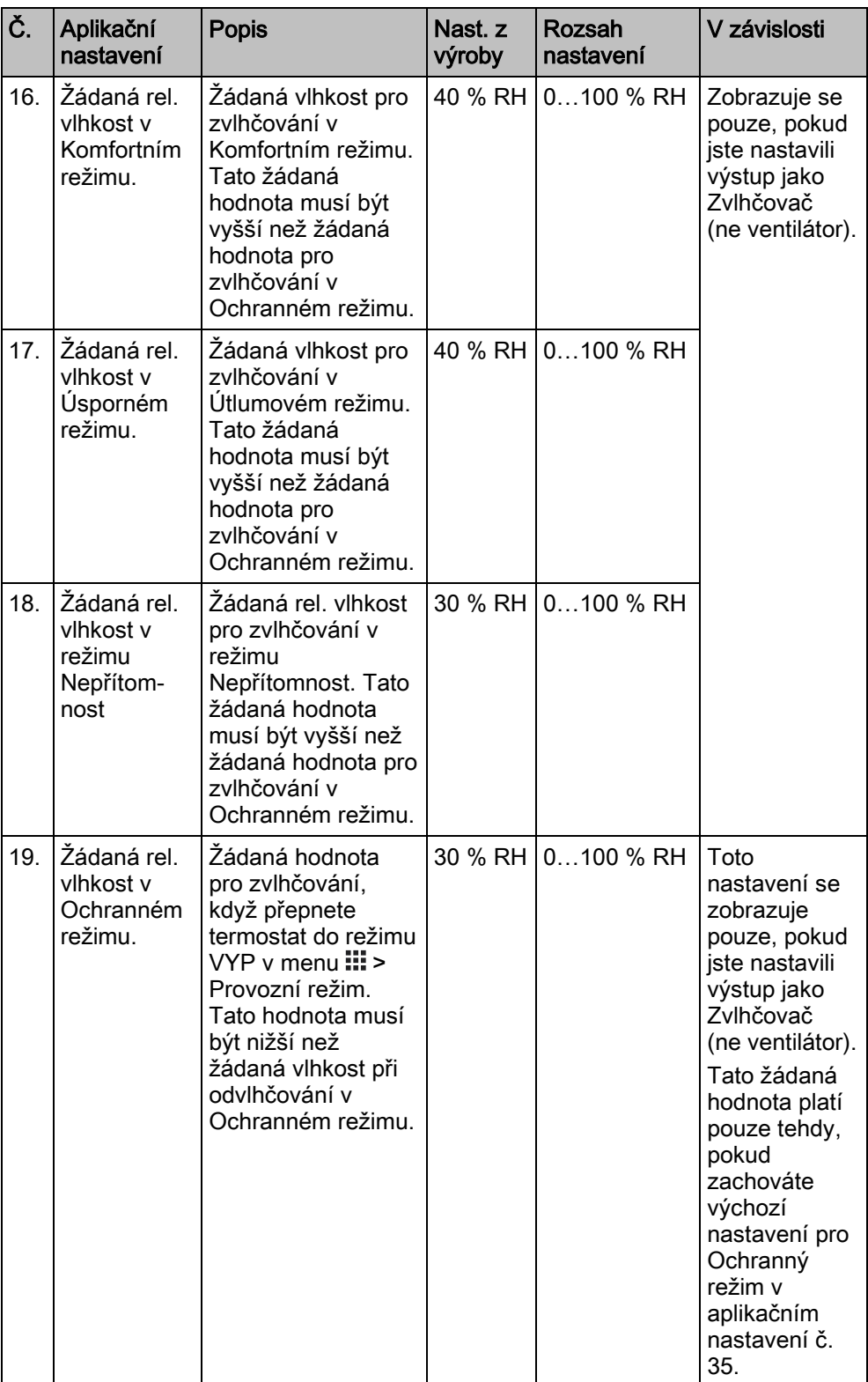

POZNÁMKA: Regulace zvlhčování pracuje s PID řídicím algoritmem. Algoritmus průběžně sleduje rozdíl mezi žádanou hodnotou vlhkosti pro zvlhčování a naměřenou relativní vlhkostí vzduchu v místnosti a zapíná a vypíná zvlhčovač, aby udržoval vlhkost nad požadovanou hodnotou. Zvlhčovač nelze ručně zapnout nebo vypnout. Změny žádané hodnoty vlhkosti ovlivňují regulaci zvlhčování, tím lze ověřit funkčnost.

Pokročilá nastavení (Advanced settings) 6

## Žádané hodnoty pro

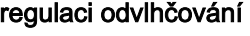

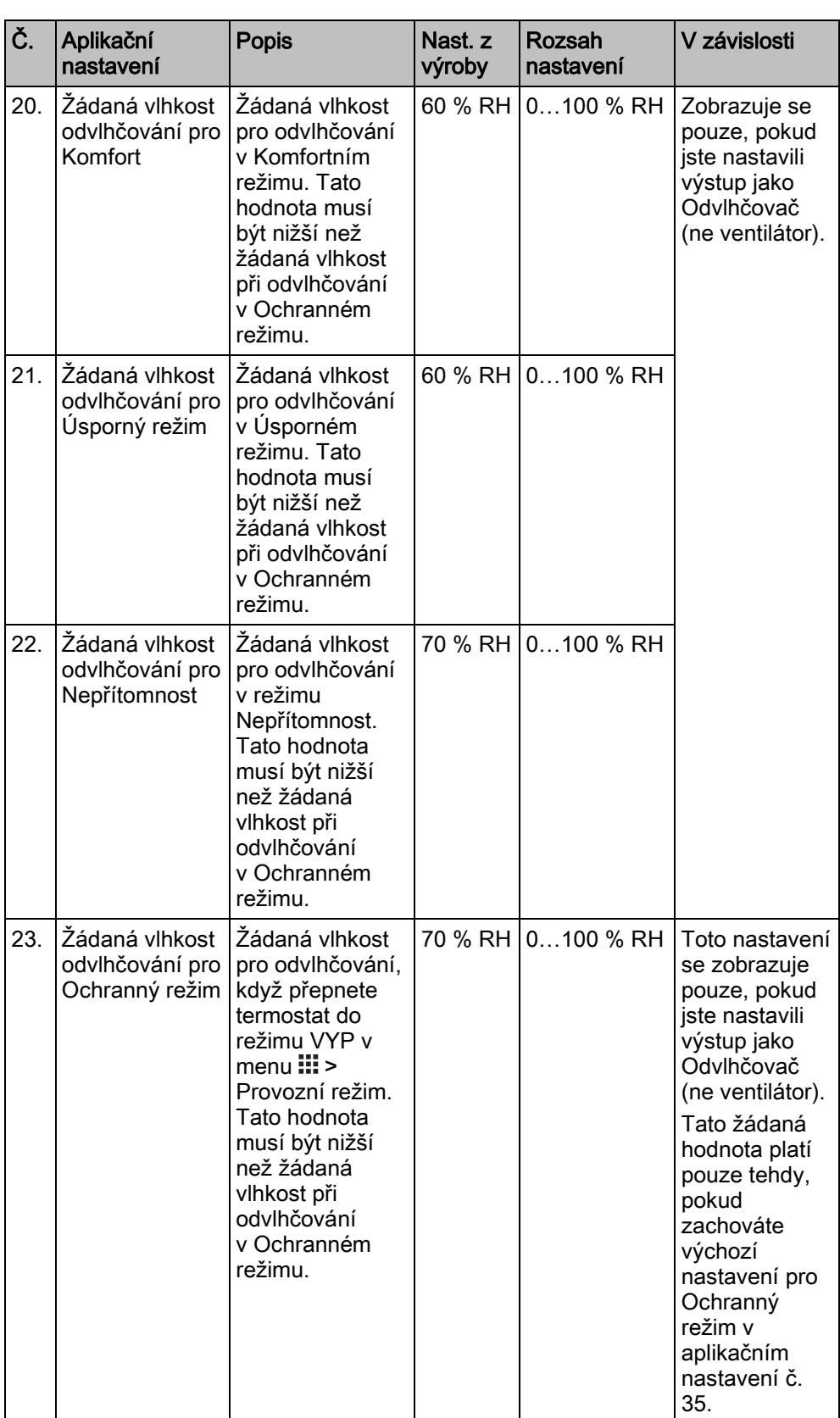

POZNÁMKA: Regulace odvlhčování pracuje s PID řídicím algoritmem. Algoritmus průběžně sleduje rozdíl mezi žádanou hodnotou vlhkosti pro odvlhčování a naměřenou relativní vlhkostí vzduchu v místnosti a zapíná a vypíná odvlhčovač, aby udržoval vlhkost pod požadovanou hodnotou. Odvlhčovač nelze ručně zapnout nebo vypnout. Změny žádané hodnoty vlhkosti ovlivňují regulaci odvlhčování, tím lze ověřit funkčnost.

#### Funkce

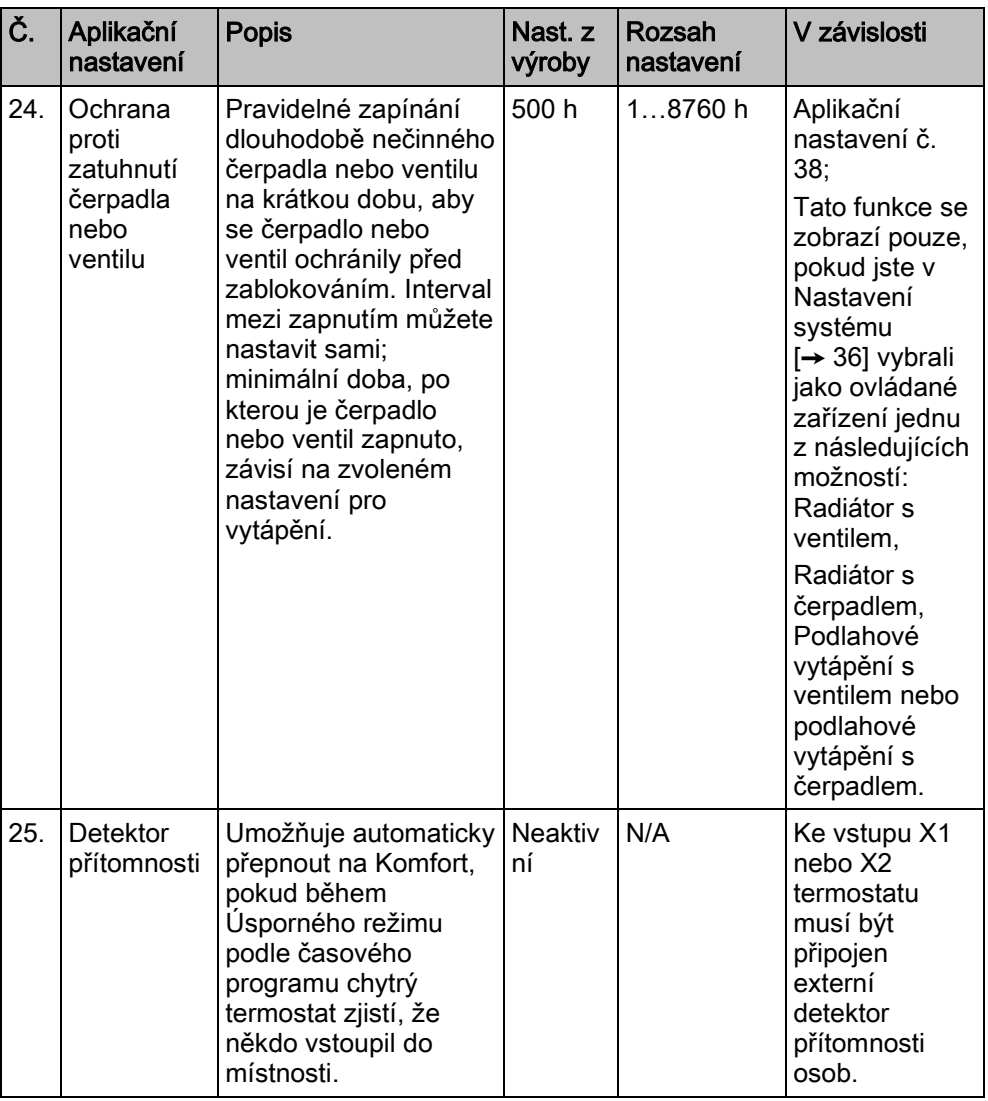

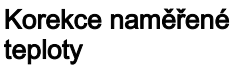

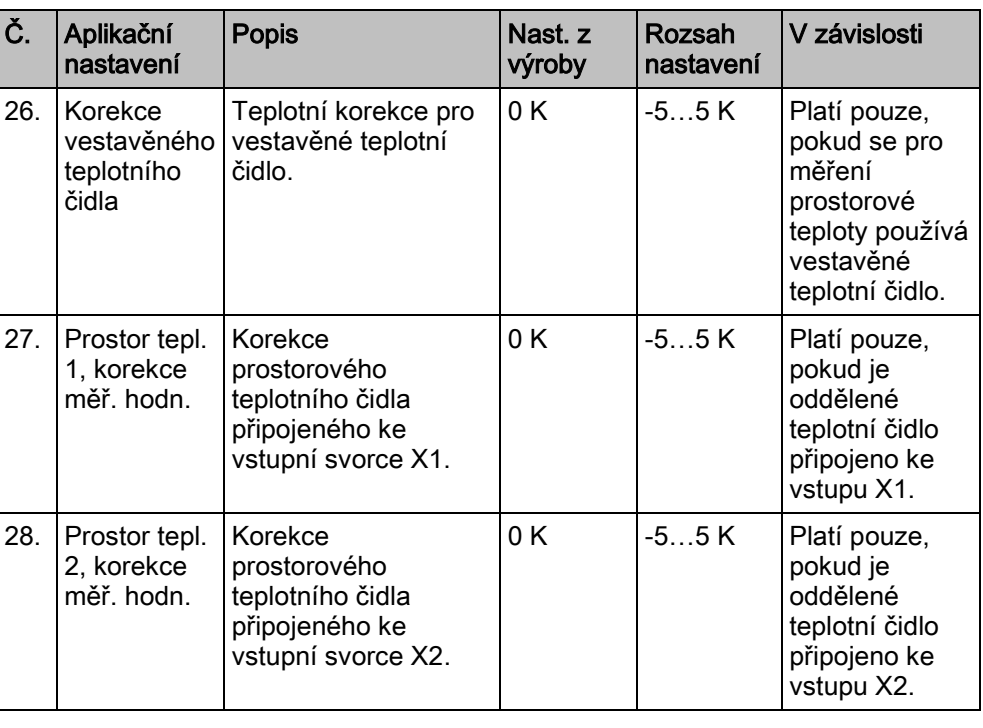

6 **Pokročilá nastavení (Advanced settings)**<br>Pokročilá nastavení (Advanced settings)

### Nastavení minimální

doby sepnutí

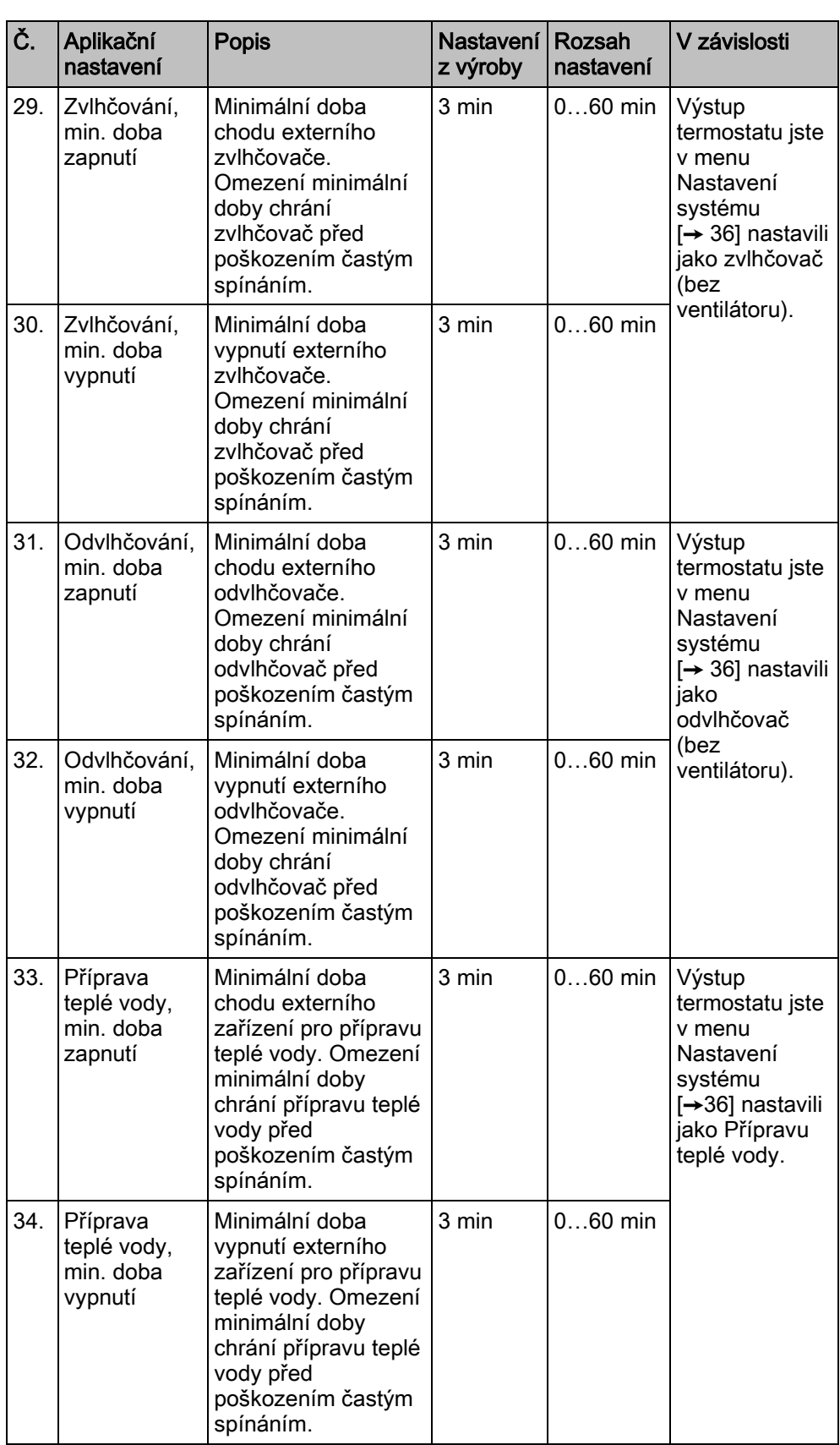

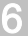

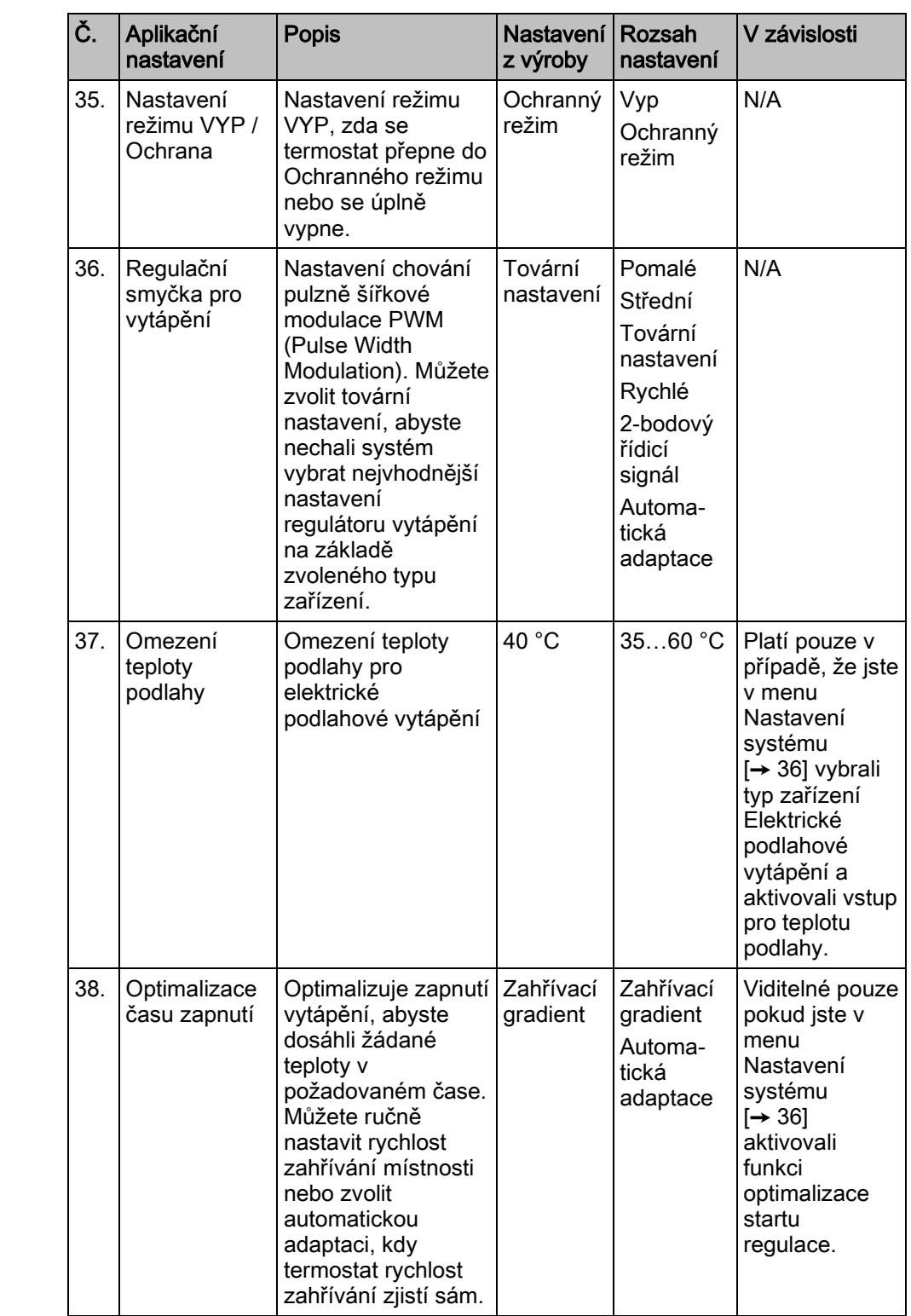

Další nastavení

Pokročilá nastavení (Advanced settings) 6

#### Další nastavení

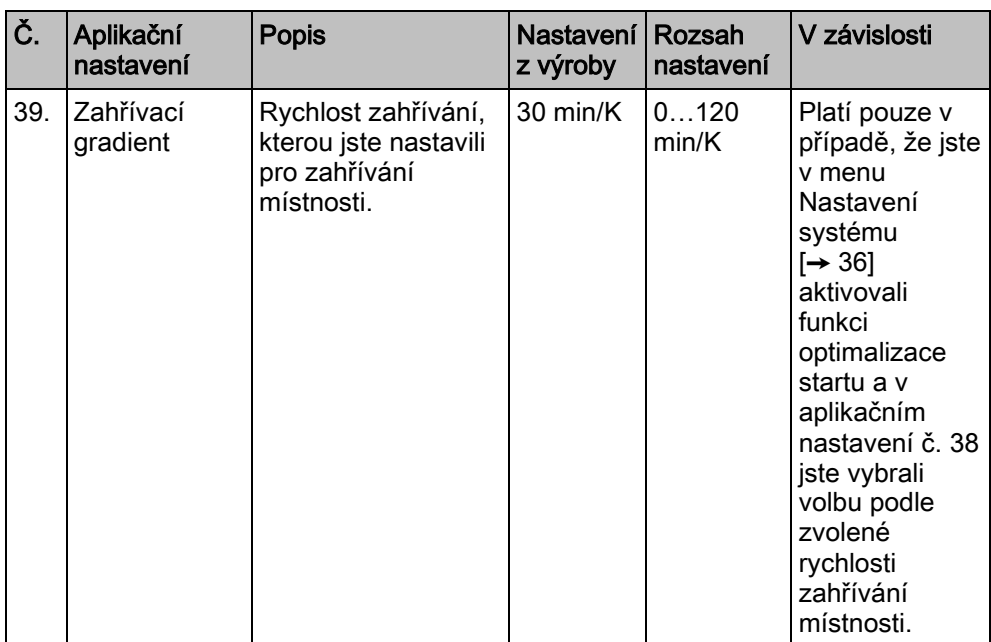

#### Správa nastavení aplikace

- 1. Na domovské obrazovce klepněte na  $\mathbb{H}$ , potom na  $\langle a \, \mathbf{\Omega} \rangle$
- 2. Pokud se zobrazí výzva, zadejte administrátorské heslo.
- 3. Klepněte na ▶ > **ili** a potom přejděte na konkrétní funkci, kterou chcete zapnout / vypnout nebo změnit na požadovanou hodnotu.
- 4. Klepnutím upravte nastavení podle potřeby.

### 6.8.3 Změna nastavení systému

Chcete-li změnit některé z původních nastavení, které jste již nakonfigurovali v průvodci uvedením do provozu, můžete je později změnit v menu Advanced settings (Pokročilá nastavení). Můžete také změnit některá další výchozí nastavení tak, aby vyhovovala vašim potřebám. Avšak doporučujeme, aby nastavení termostatu upravoval pouze servisní technik nebo odborník se znalostmi HVAC technologií.

## $\mathbf i$

Podrobnější informace o průvodci nastavením naleznete ve Stručném návodu.

Změna základní konfigurace

Změna základní konfigurace termostatu umožňuje změnit typ zařízení, které termostat ovládá. Zařízení může být jedno z následujících:

- Plynový kotel
- Ventil radiátoru
- Čerpadlo radiátoru
- Elektrické podlahové vytápění
- Elektrický topný ventilátor
- Ventil podlahového vytápění
- Čerpadlo podlahového vytápění
- Elektrický radiátor
- Elektrický kotel
- Obecný zdroj tepla

Pokud je vybrané zařízení čerpadlo nebo ventil, můžete rozhodnout, zda je necháte pravidelně spouštět jako ochranu proti zatuhnutí.

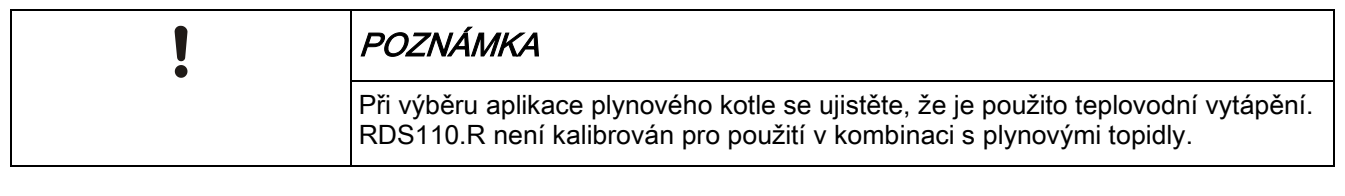

#### Změna základní konfigurace

- 1. Na domovské obrazovce klepněte na  $\mathbb{H}$ , potom na  $\langle a \otimes a \rangle$ .
- 2. Pokud se zobrazí výzva, zadejte administrátorské heslo.
- 3. Klepněte na  $\triangleright$  >  $\triangleright$ .
- 4. Klepněte na OK pro zastavení všech aplikací termostatu. Termostat provede restart.
- 5. Po ukončení restartu klepněte na Equipment (Zařízení) > Adapt (Přizpůsobit).
- 6. V případě potřeby projděte klepnutím na v všechna zařízení a potom vyberte požadovaný typ zařízení.
- 7. Pokud je zařízení čerpadlo nebo ventil, nastavte posuvným přepínačem, zda je chcete pravidelně spouštět, aby nedošlo k jejich zatuhnutí.

Změna rozšířené konfigurace

V rozšířené konfiguraci můžete změnit nastavení těchto funkcí:

- Změna funkce vstupu. Před konfigurací nebo změnou na jiný typ vstupu důrazně doporučujeme připojit odpovídající periferní zařízení ke svorce X1 nebo X2. Vstup může být nastaven jako:
	- Prostorová teplota
	- Přepínač druhu provozu

Pokud jste nakonfigurovali vstup jako Normally open (Spínací), přepne se termostat do režimu VYP. Například, pokud je vstup termostatu v hotelu nakonfigurován jako spínací a při vytažení vstupní karty se výstup čtečky karet rozepne, termostat se přepne do režimu VYP. Po opětovném vložení vstupní karty se termostat vrátí do režimu, ve kterém pracoval dříve.

Pokud jste přiřadili vstup X1 nebo X2 jako přepínač provozního režimu a nakonfigurovali vstup jako Normally open (Spínací), ale fyzicky svorka X1 / X2 není připojena k žádným odpovídajícím periferním zařízením, termostat se přepne do režimu VYP a odmítne reagovat, pokud se dotknete obrazovky.

- Univerzální kontakt V mobilní aplikaci se zobrazí upozornění, když se kontakt na vstupu sepne (obvod se uzavře). Když se kontakty rozepnou (obvod se rozpojí), upozornění zmizí.
- Teplota podlahy. Tento vstup lze zvolit pouze tehdy, pokud jste nakonfigurovali typ zařízení jako elektrické podlahové vytápění.
- Venkovní teplota
- Relativní vlhkost v místnosti
- Detektor přítomnosti osob
- Monitoring kondenzace. Pokud jste nakonfigurovali vstup jako čidlo kondenzace, snímač detekuje tvorbu kondenzace na chladicích stropech nebo na kritických místech topných nebo ventilačních systémů. Pokud hrozí kondenzace, vyšle termostat varovný signál. Stejný signál je také odeslán do mobilní aplikace, pokud je v aplikaci aktivována funkce Monitoring kondenzace.

Pokročilá nastavení (Advanced settings) 6

● Změna typu vstupního signálu podle přiřazeného vstupu. Podporovány jsou následující typy signálu:

POZNÁMKA! Pokud jste nevybrali odpovídající aplikaci, některé vstupy nemusí jít nastavit.

- Digitální vstup, spínací nebo rozpínací kontakt
- LG-Ni1000
- Pt1000 (EU)
- Pt1000 (NA)
- NTC 10k
- $0...10 V^*$
- Nastavení režimu vyhodnocování snímače, pokud je externí snímač připojen ke svorce X1 nebo X2. Pro regulaci a monitorování můžete použít buď vestavěná a oddělená čidla, nebo oddělená čidla. Ve výchozím nastavení je nastavena první volba. Pokud však žádná fyzická externí čidla nejsou připojena k řídicím vstupům nebo pokud jsou vstupní hodnoty neplatné, použijí se pouze vestavěné snímače, které poskytují hodnoty pro termostat. Je-li připojeno externí čidlo teploty nebo relativní vlhkosti a může s vestavěnými čidly poskytovat platné hodnoty, zobrazí termostat průměrnou hodnotu.
- Aktivace nebo deaktivace vstupu teploty podlahy, pokud jste nakonfigurovali typ zařízení jako elektrické podlahové vytápění.
- Nastavení výstupu jako externí zvlhčovač, odvlhčovač nebo příprava teplé vody.
- Aktivace nebo deaktivace optimalizace startu vytápění. Optimalizace startu umožňuje spustit vytápění tak, aby bylo podle časového programu dosaženo požadované teploty v místnosti ve stanovenou dobu.

\*) Pokud jste zvolili typ signálu 0…10 V, musíte k termostatu připojit aktivní čidlo s výstupním signálem DC 0..10 V. V opačném případě nemusí být vypočtená hodnota přesná.

#### Změna rozšířené konfigurace

- 1. V menu Advanced settings (Pokročilá nastavení) klepněte na  $\mathbf{\Omega}$ .
- 2. Pokud se zobrazí výzva, zadejte administrátorské heslo.
- 3. Klepněte na  $\triangleright$  >  $\lambda$ .
- 4. Klepněte na OK k zastavení všech aplikací termostatu. Termostat provede restart.
- 5. Po ukončení restartu klepněte na I/O > Adapt (Přizpůsobit).
- 6. Upravte nastavení podle potřeby.

Termostat můžete vrátit do továrního nastavení. Po obnovení továrního nastavení budou všechna uživatelská data vymazána. Reset termostatu

#### Návrat k továrnímu nastavení

- 1. V menu Advanced settings (Pokročilá nastavení) klepněte na  $\Phi$ .
- 2. Pokud se zobrazí výzva, zadejte administrátorské heslo.
- 3. Klepněte na  $\triangleright$  >  $\triangleright$  .
- 4. Klepněte na OK pro zastavení všech aplikací termostatu. Termostat provede restart.
- 5. Po restartu termostatu klepněte na Factory reset (Tovární nastavení).
- 6. Klepněte na Reset. Termostat se resetuje a restartuje.

POZNÁMKA: Po restartu termostatu se zobrazí průvodce nastavením pro snadné uvedení do provozu. Podrobnější informace o rychlém spuštění naleznete ve Stručném návodu.

### 6.8.4 Kontrola základních informací o termostatu

Můžete si zkontrolovat následující informace o termostatu:

- Typové označení
- Aktivační kód a sériové číslo termostatu
- Verzi softwaru a hardwaru
- MAC a IP adresu
- Aplikaci použitou v termostatu

#### Kontrola základních informací o termostatu

- 1. Na domovské obrazovce klepněte na  $\mathbb{H}$ , potom na  $\langle a \otimes a \rangle$ .
- 2. Pokud se zobrazí výzva, zadejte administrátorské heslo.
- 3. Klepněte na  $\Phi > 0$ . Zobrazí se podrobné informace o termostatu.

## <span id="page-38-0"></span>6.9 Aktualizace softwaru

Termostat si stahuje aktualizace, aby získal nejnovější funkce, vylepšení a opravy chyb, aby pracoval optimálně. Obvykle proběhnou aktualizace automaticky přes WLAN připojení. Běží na pozadí a neovlivňují obvyklé používání termostatu.

POZNÁMKA: Při aktualizaci softwaru dojde k automatickému restartování systému, žádné dříve nastavené hodnoty se neztratí.

## <span id="page-39-0"></span>7 Symbol zeleného lístečku

Symbol zeleného lístečku *v*informuje uživatele, že systém pracuje v energeticky optimalizovaném režimu. Když při zapnutém výstupu pro vytápění termostat zjistí, že teplota vzduchu v místnosti je o 2 K vyšší než výchozí žádaná teplota pro vytápění pro Komfortní nebo Úsporný režim, barva symbolu lístečku se změní na červenou  $\ell$ . Klepnutím na červený lístek na domovské obrazovce termostatu nebo ovládací prvek volby žádané teploty v mobilní aplikaci přepnete nastavení zpět na energeticky optimalizovaný provoz:

- Teplota se řídí podle výchozí žádané hodnoty pro zelený lísteček.
- Pohon, kotel nebo čerpadlo pracuje automaticky podle časového programu.
- Na předem nastavené žádané teploty, definované v termostatu v menu Advanced settings (Pokročilá nastavení) > Optimization (Optimalizace).

8

## <span id="page-40-0"></span>8 Zobrazení kvality vzduchu

Po připojení externího čidla VOC (Volatile Organic Compounds - těkavé organické sloučeniny) nebo CO<sup>2</sup> zobrazuje termostat na klidovém displeji symboly stavu kvality vzduchu. V mobilní aplikaci je stav označen textem.

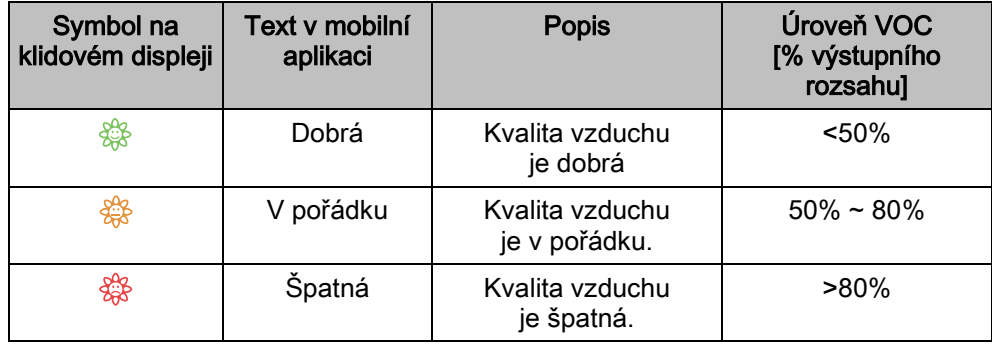

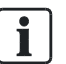

Aby bylo zajištěno přesné měření kvality vzduchu, když je místnost dlouho uzavřena, doporučuje se vynucení cirkulace vzduchu, například otevřením okna.

## <span id="page-41-0"></span>9 Ovládání termostatu z mobilní aplikace

Jakmile se termostat přiřadí k platnému účtu v mobilní aplikaci, můžete jej ovládat z telefonu a vzdáleně provádět změny žádané teploty, provozního režimu a nastavení časových programů. Mobilní aplikace vám také umožňuje zapnout funkci geofencing, pro další zvýšení vašeho pohodlí a úspor energie. To je zvláště užitečné, pokud máte nepravidelný časový režim.

Kromě dálkového ovládání vám mobilní aplikace také umožňuje sledovat trendy průběhu teploty a relativní vlhkosti a spotřebu energie.

## <span id="page-41-1"></span>9.1 Stažení aplikace

Aplikaci Siemens Smart Thermostat RDS si můžete stáhnout z Google Play nebo App Store.

## <span id="page-41-2"></span>9.2 Prozkoumání aplikace pomocí demo módu

Před ovládáním reálného termostatu můžete v mobilní aplikaci zvolit demo režim a podívat se a vyzkoušet, jak se s aplikací pracuje. V demo režimu můžete změnit, co chcete, ale žádná z vašich změn se reálně neprojeví v žádném termostatu. Po ukončení demo režimu aplikace obnoví všechny hodnoty.

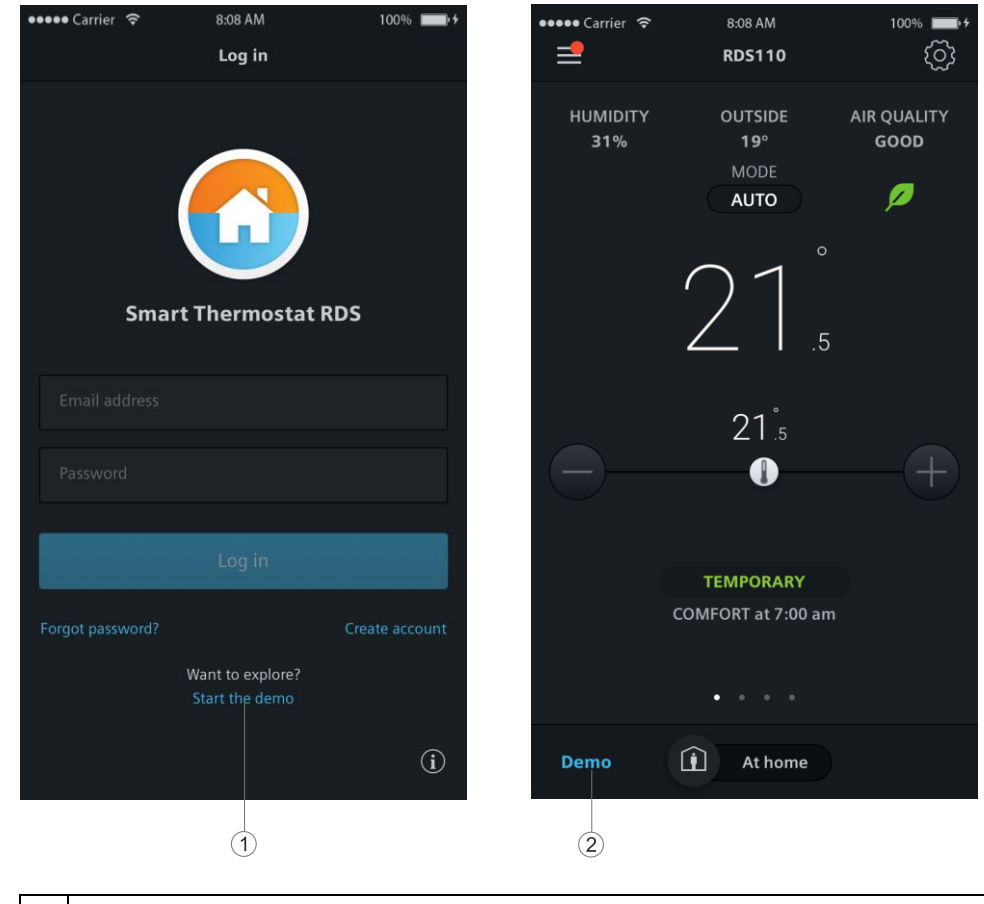

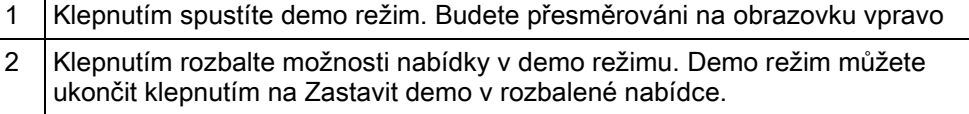

## <span id="page-42-0"></span>9.3 Vytvoření účtu a přihlášení termostatu

Vytvořte si účet a přiřaďte k němu termostat(y) pro jejich vzdálené ovládání.

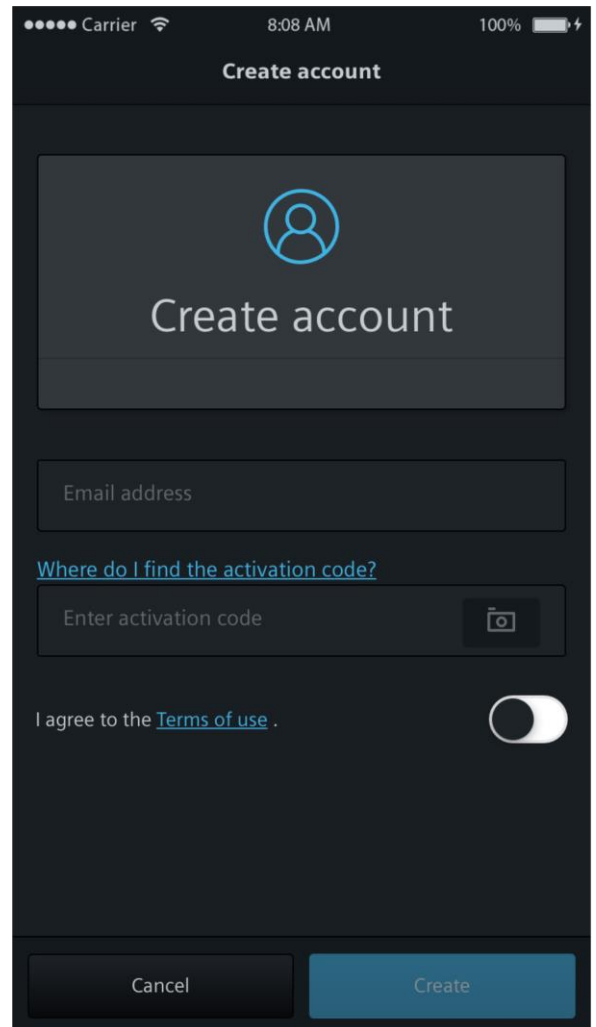

#### Vytvoření účtu a přiřazení termostatu (termostatů)

- $\triangleright$  Termostat je připojen k síti.
- 1. Otevřete aplikaci v chytrém telefonu.
- 2. Zadejte platnou e-mailovou adresu.
- 3. Na domovské obrazovce klepněte na  $\mathbb{H}$  a  $\langle$ , a potom na  $\mathbf{\Omega}$  a  $\circledcirc$ . Zobrazí se aktivační kód a QR kód.
- 4. V aplikaci naskenujte QR kód pomocí vestavěného skeneru nebo zadejte aktivační kód ručně.
- 5. Potvrďte souhlas s podmínkami používání a klepněte na Create (Vytvořit). Obdržíte potvrzovací e-mail.
- 6. Zadejte kód z potvrzovacího e-mailu, nastavte heslo k účtu a klepněte na Activate (Aktivovat).
- 7. Pro přiřazení dalších termostatů k účtu klepněte na  $\equiv$  > Devices (Přístroje) > Add Device (Přidat přístroj) a potom přidejte přístroje naskenováním příslušných QR kódů.

 $\mathbf i$ 

Pokud provedete změnu konfigurace termostatu, musíte se odhlásit a vrátit zpět do aplikace, aby se nové nastavení projevilo.

#### Správa informací o účtu v aplikaci

- 1. V aplikaci klepněte na  $\equiv$  > Account (Účet).
- 2. Upravte informace o vašem účtu. Můžete například změnit uživatelské jméno, upravit heslo nebo zvolit jiný jazyk.

## <span id="page-43-0"></span>9.4 Přehled ovládacích obrazovek

Mobilní aplikace má čtyři ovládací obrazovky: obrazovku řízení teploty, obrazovku teplé užitkové vody (pokud je k dispozici), obrazovky trendu a požadavku na vytápění. Přetažením doleva nebo doprava se přepíná mezi dvěma ovládacími obrazovkami.

Pokud jste výstup termostatu nenastavili pro ovládání přípravy teplé vody, obrazovka pro ovládání přípravy teplé vody se v mobilní aplikaci nezobrazí.

Obrazovka požadavku na vytápění zobrazuje potřebu vytápění během určitého časového období. Zobrazuje se pouze v případě, že je termostat nastaven na režim Vytápění. Informace o přepnutí na Vytápění naleznete v kapitole Přehled ovládání [➙ [7\]](_Ref84DA6644DA50B829494665A712EAE157).

#### Přístup k ovládacím obrazovkám

- 1. Otevřete aplikaci a zvolte vybraný termostat. Pokud máte k účtu přiřazen pouze jeden termostat, systém vás po otevření aplikace automaticky přesměruje na obrazovku ovládání teploty.
- 2. V případě potřeby zobrazíte všechny ovládací obrazovky přetažením doprava nebo doleva.

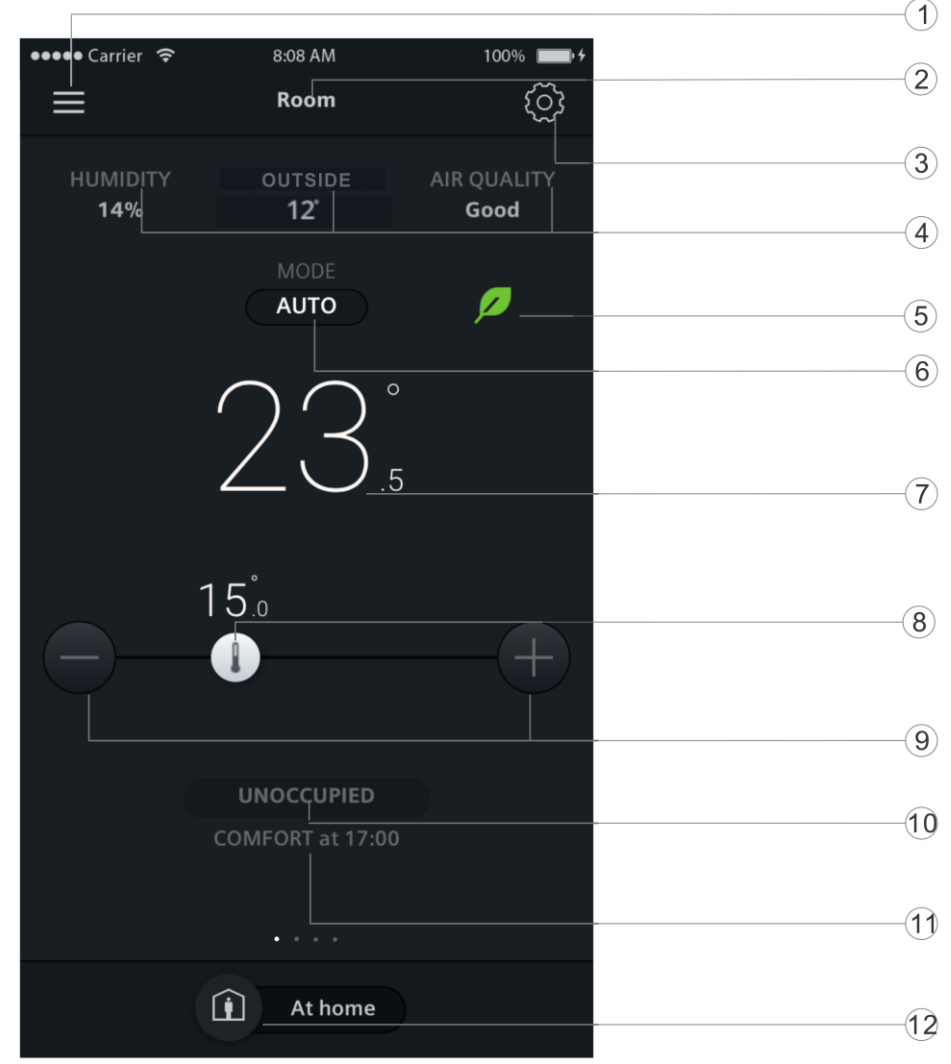

## 9.4.1 Ovládací obrazovka regulace teploty

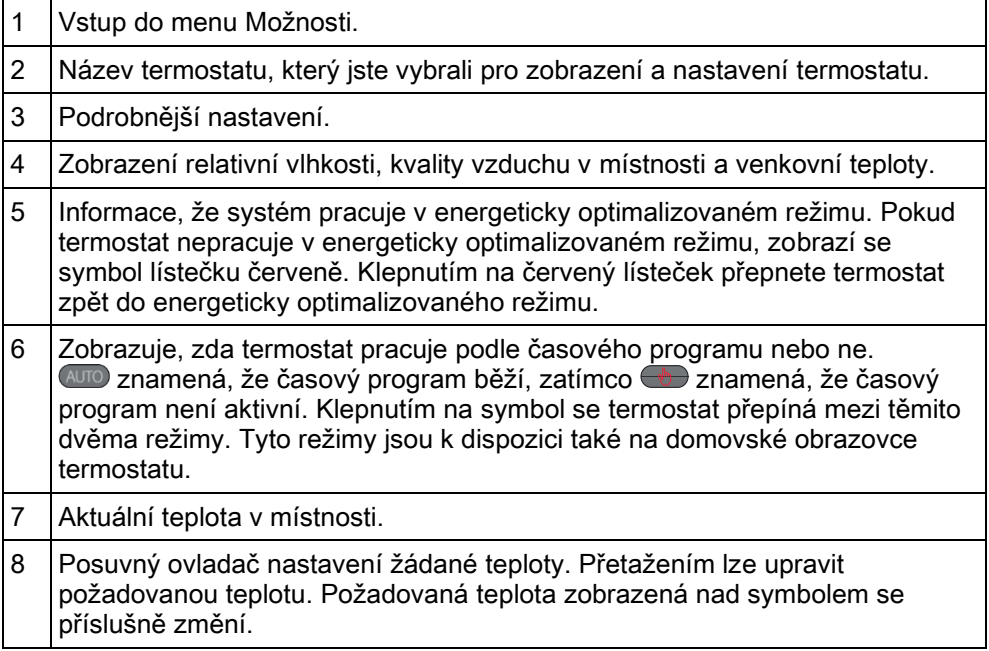

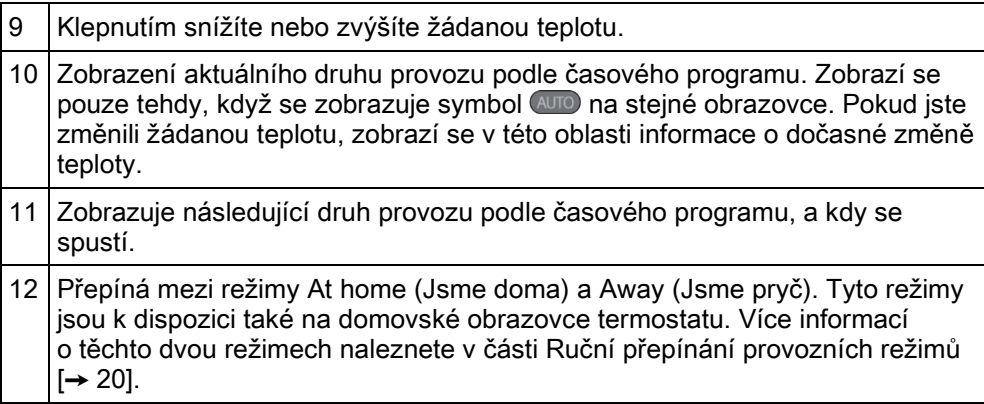

## 9.4.2 Ovládací obrazovka přípravy teplé vody

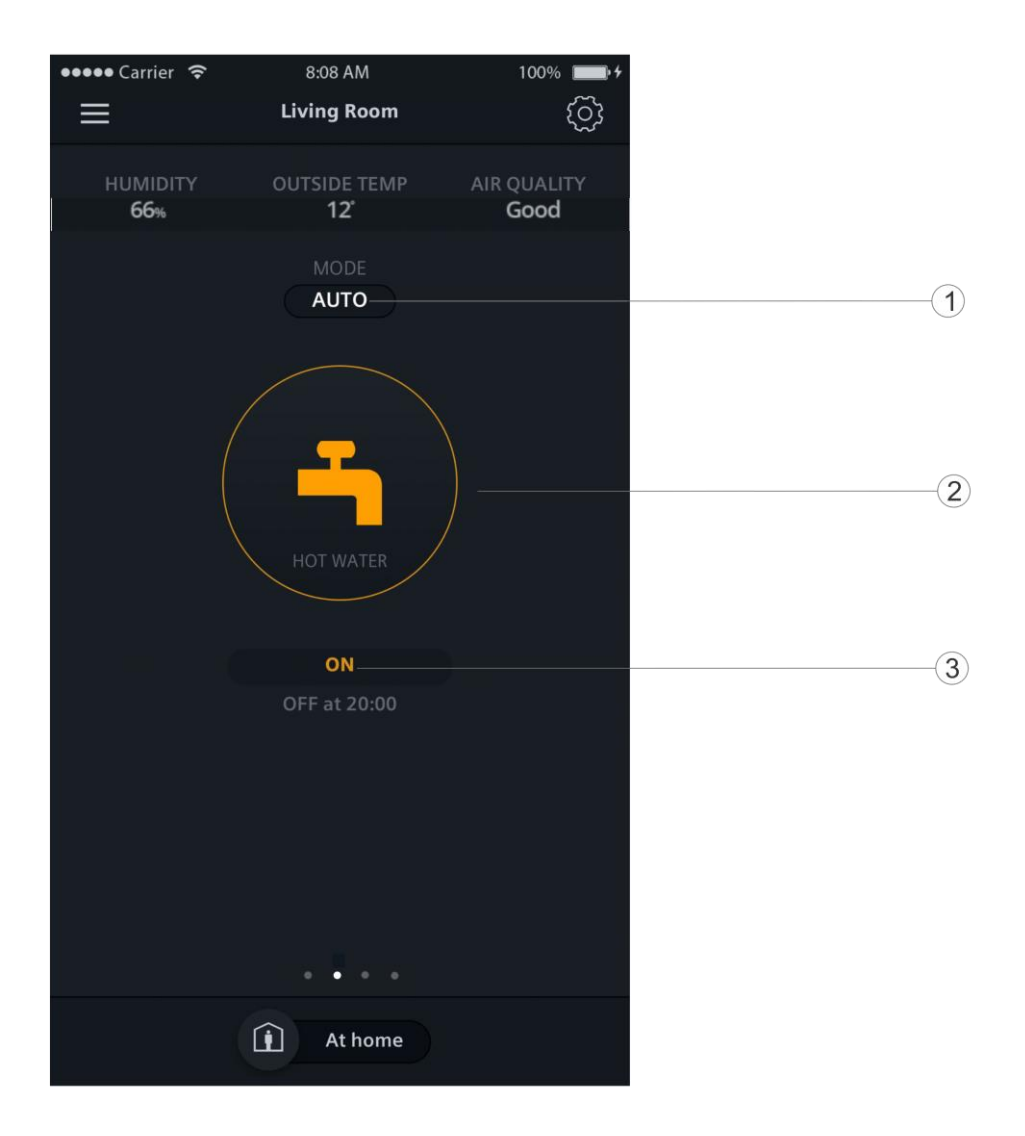

- 1 Přepíná, zda je příprava teplé vody vypnutá, nebo pracuje podle časového programu. **WD** znamená, že běží časový program, zatímco **za znamená**, že přípravu teplé vody je třeba zapnout nebo vypnout ručně. 2 Zobrazuje, zda je příprava teplé vody zapnutá, nebo vypnutá. Můžete přepnout režim z  $\overline{a}$  na  $\overline{b}$  a potom zapnout nebo vypnout přípravu teplé vody ručně.
- 3 Zobrazuje, zda je příprava teplé vody aktuálně zapnutá nebo vypnutá. Pokud máte nastavený časový program přípravy teplé vody, můžete v textu vidět dobu dalšího přepnutí provozního režimu.

POZNÁMKA: Pokud jste výstup termostatu nenastavili pro ovládání přípravy teplé vody, modul pro ovládání přípravy teplé vody se v mobilní aplikaci nezobrazí.

### 9.4.3 Ovládací obrazovka trendů

Přejetím prstem do obrazovky Trend zobrazíte trendy průběhu žádané prostorové teploty, naměřené prostorové teploty a relativní vlhkosti aktuálního dne, týdne nebo měsíce. Obrazovku lze zobrazit vertikálně (v režimu na výšku) a horizontálně (v režimu na šířku). Při horizontálním zobrazení umožňuje obrazovka procházet mezi dostupnými stránkami.

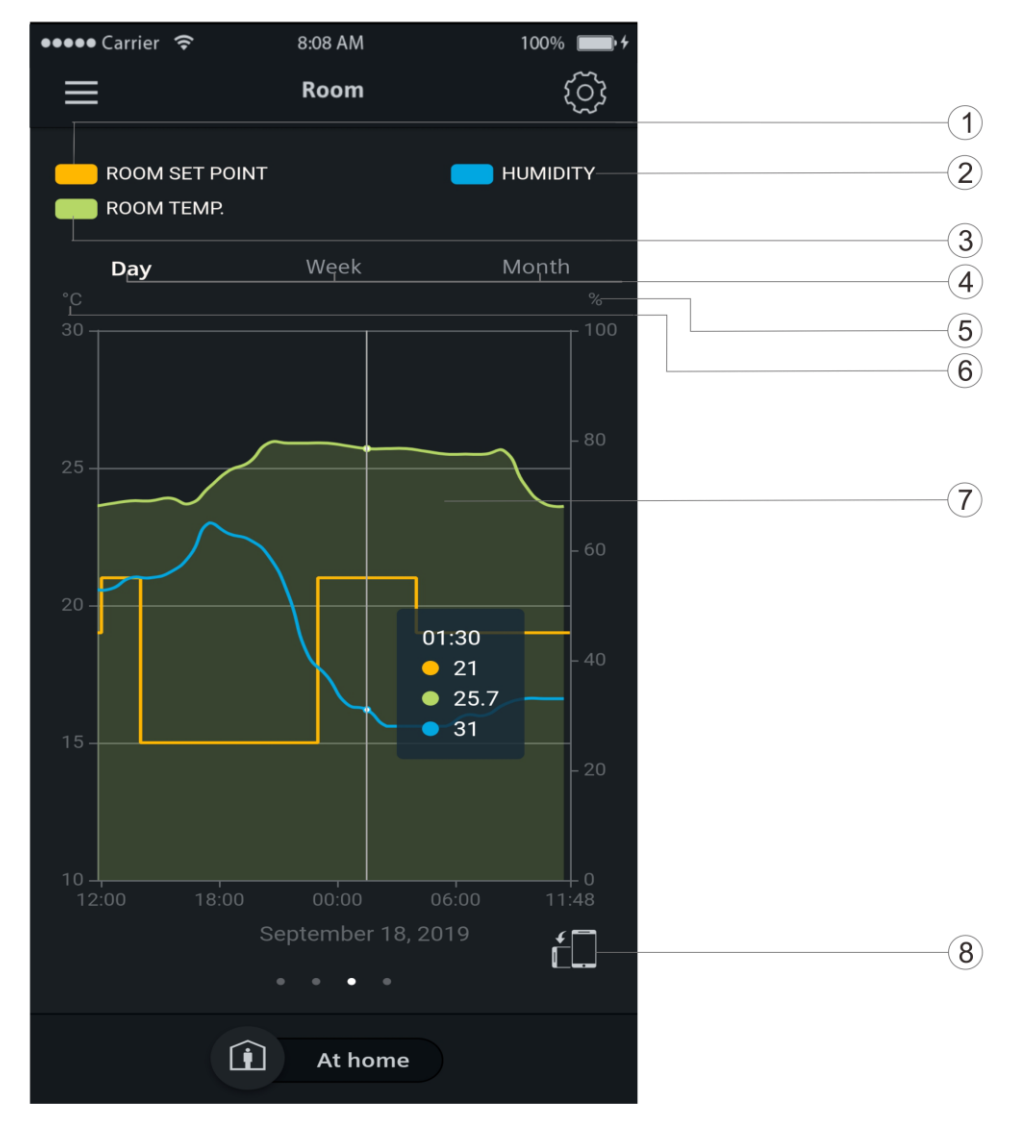

Obrázek 1: Zobrazení na výšku1

Přehled ovládacích obrazovek

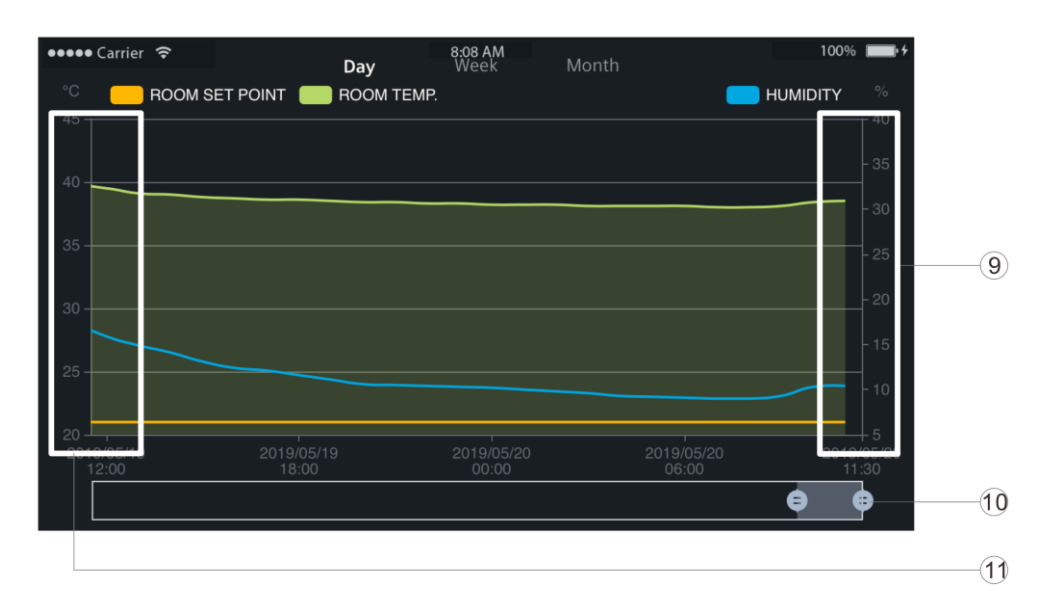

Obrázek 2: Zobrazení na šířku2

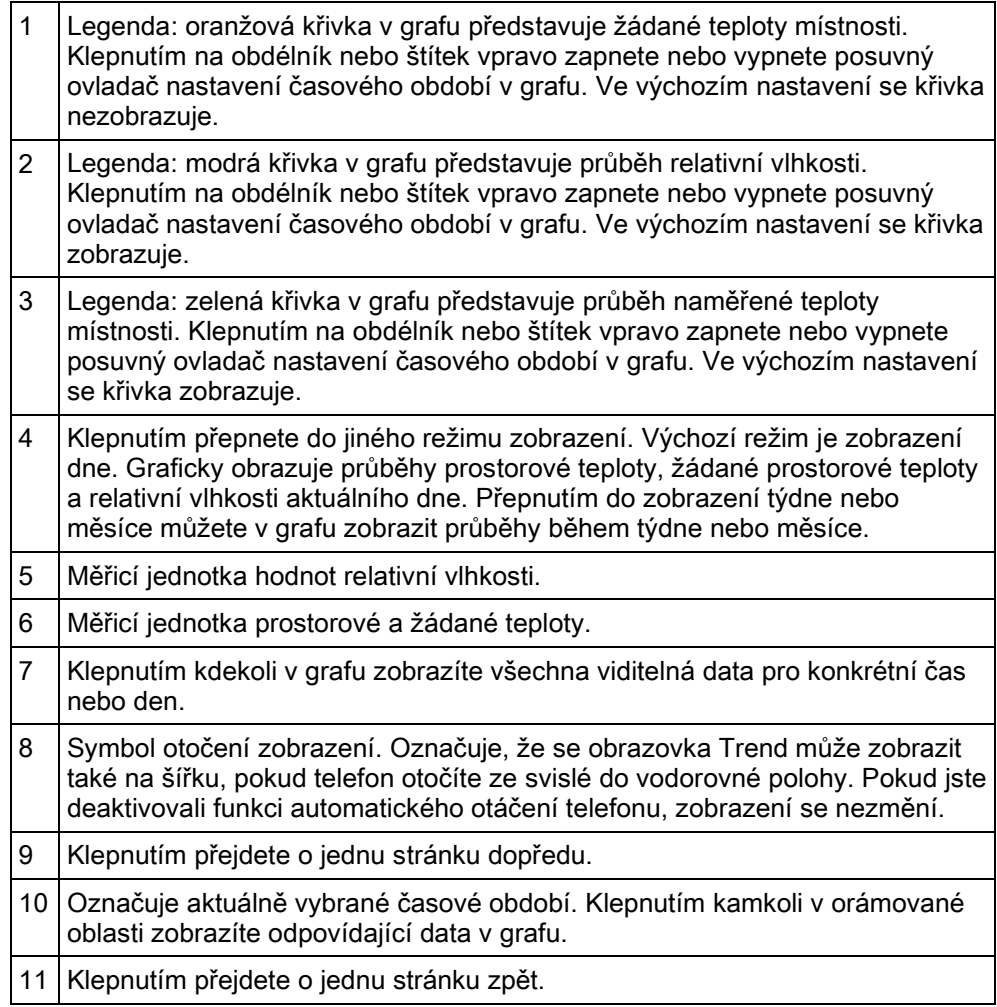

ļ

### **POZNÁMKA**

Pokud nejsou křivky spojité, ale mají v grafu mezery, znamená to, že termostat má výpadky připojení ke cloudovému serveru. Zkontrolujte, zda je termostat zapnutý a zda je funkční síťové připojení.

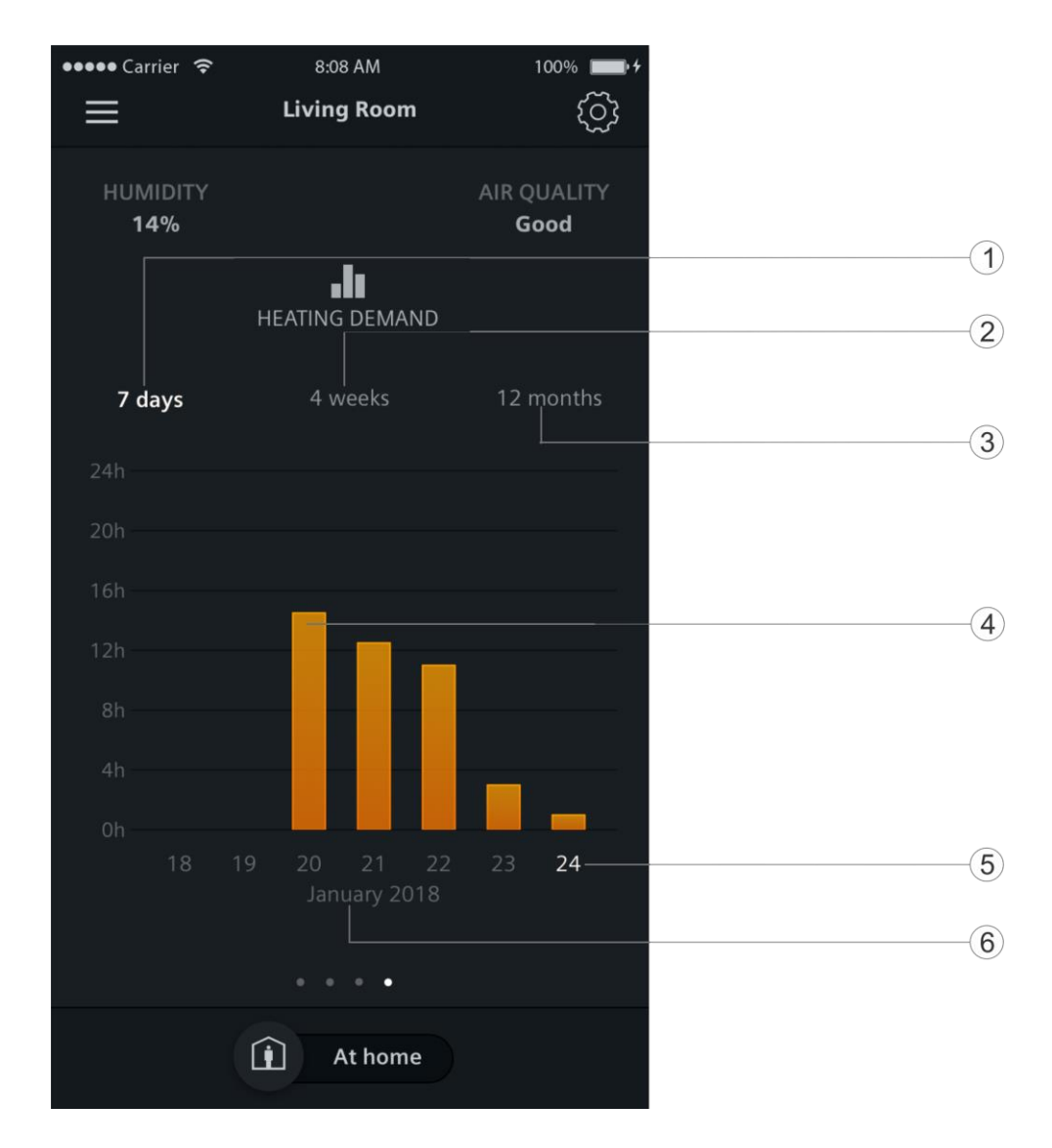

## 9.4.4 Ovládací obrazovka požadavku na vytápění

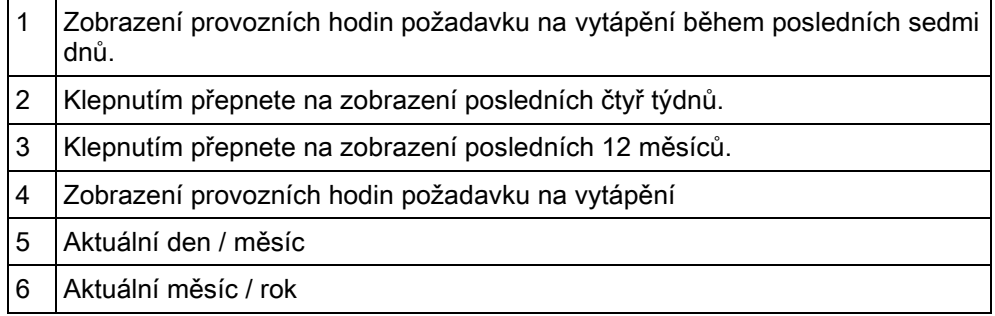

Poznámka: Pokud odeberete a znovu přidáte termostat do svého účtu, budou vymazány všechny zaznamenané hodiny požadavku na vytápění.

## <span id="page-49-0"></span>9.5 Regulace teploty

Požadovanou teplotu můžete změnit kdykoli. Pokud běží časový program, vaše změna je účinná pouze v aktuálním provozním režimu. Když časový program spustí další provozní režim, nová požadovaná teplota přepíše vaši změnu. Pokud termostat nepracuje podle časového programu, bude vaše změna platná trvale, dokud teplotu znovu neupravíte.

Teplota může být ve ℃ nebo ℉. Jednotky teploty můžete změnit v nastavení vašeho účtu.

POZNÁMKA: Více informací o časových programech naleznete v kapitole Nastavení časového programu [➙ [50\]](_Ref09F5823E6E25C57A826044AC89630E30).

#### Nastavení žádané teploty

Proveďte jeden z následujících kroků:

- Na obrazovce regulace teploty přetáhněte ovladač teploty na požadovanou hodnotu.
- Klepněte na symbol plus nebo mínus.

#### Změna jednotek teploty

- 1. V aplikaci klepněte na  $\equiv$  a potom na Account (Účet).
- 2. Rozbalte pole Jednotka a nastavte požadovanou jednotku teploty.

### 9.5.1 Změna přednastavených žádaných teplot

Termostat se dodává s některými přednastavenými hodnotami teploty pro různé provozní režimy, jak je popsáno v části Správa nastavení aplikace [→ 27]. V mobilní aplikaci je můžete snadno změnit, aby odpovídaly vašim potřebám.[29](_RefF79F2C168D3C38A824DD6CAE3AA07066)

#### Změna přednastavených žádaných teplot pro různé provozní režimy

- 1. Na obrazovce regulace teploty klepněte na  $\ddot{\otimes}$ .
- 2. Klepnutím na některý z provozních režimů, například Nepřítomnost, rozbalíte menu nastavení žádané teploty.
- 3. Přetáhněte ovladač na požadovanou teplotu. Jestliže jste nastavili novou žádanou teplotu pro vytápění vyšší, než je aktuální prostorová teplota, termostat zapne výstup pro vytápění.

## <span id="page-49-1"></span>9.6 Možnosti nastavení časového programu

### 9.6.1 Časový program

Pokud jste termostat nastavili tak, aby pracoval automaticky podle časového programu, můžete použít výchozí nastavení časového programu nebo jej přizpůsobit vašemu dennímu rozvrhu.

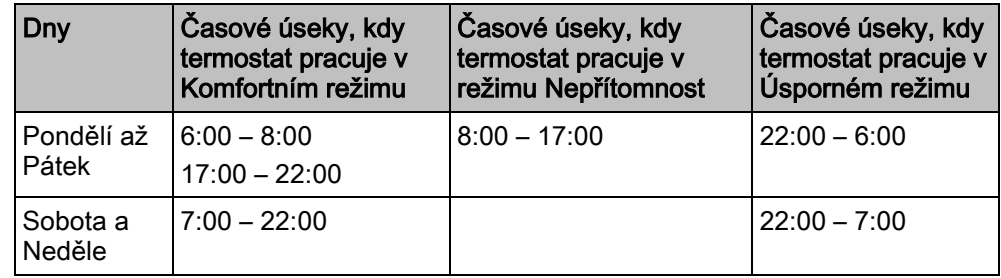

Když nastavujete svůj vlastní časový program, prodlužte nebo zkraťte časové úseky pro Komfort, Úsporný režim a Nepřítomnost podle denní doby nebo dne v týdnu. Pokud je termostat nastaven také pro řízení přípravy teplé vody, můžete nastavit časové úseky, kdy chcete, aby byla teplá voda k dispozici. Po zadání časového programu pro jeden den můžete jednoduše kopírovat časový program do dalších dnů.

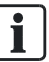

Další informace o provozních režimech naleznete v části Provozní režimy v časovém programu [➙ [22\]](_RefC47D6DFF4E80AA3C500EE86F75B8B018).

#### Přepnutí termostatu na časový program

Jestliže se nezobrazuje symbol (D), klepněte na domovské obrazovce termostatu nebo mobilní aplikace na  $\bigoplus$ .

#### Nastavení časových úseků pro různé provozní režimy

- 1. Na obrazovce regulace teploty klepněte na  $\ddot{\otimes}$  > Thermostat schedule (Časový program).
- 2. Vyberte den, pro který chcete nastavit časový program. Jako výchozí používá systém aktuální den.
- 3. Klepnutím na konkrétní časový bod na svislé časové ose nastavíte spínací čas. Vedle časového bodu se zobrazí značka spínacího bodu. Jestliže chcete jemně upravit spínací bod, přetáhněte značku spínacího bodu na požadovaný čas.
- 4. Klepněte na značku spínacího bodu a z rozbalovací nabídky vyberte Komfort, Úsporný režim nebo Nepřítomnost.
- 5. Další spínací body nastavíte opakováním kroků 3 a 4.

POZNÁMKA: Na den můžete nastavit maximálně pět spínacích časů. Pokud chcete některý z nich vymazat, klepněte na  $\overline{m}$  ve značce spínacího bodu.

#### Nastavení časových úseků pro dodávku teplé vody

- 1. Ověřte, zda jste nastavili funkci pro řízení přípravy teplé vody.
- 2. Na obrazovce přípravy teplé vody klepněte na  $\circledcirc$  > Hot water schedule (Časový program přípravy teplé vody).
- 3. Vyberte den, pro který chcete nastavit časový program. Jako výchozí používá systém aktuální den.
- 4. Klepnutím na konkrétní časový bod na svislé časové ose nastavíte spínací čas. Vedle časového bodu se zobrazí značka spínacího bodu. Jestliže chcete jemně upravit spínací bod, přetáhněte značku spínacího bodu na požadovaný čas.
- 5. Klepněte na značku spínacího bodu a z rozbalovací nabídky vyberte ON (ZAP) nebo OFF (VYP).
- 6. Další spínací body nastavíte opakováním kroků 3 a 4.

POZNÁMKA: Na den můžete nastavit maximálně pět spínacích časů. Pokud chcete některý z nich vymazat, klepněte na  $\widehat{m}$  ve značce spínacího bodu.

#### Kopírování časového programu do dalších dnů

- 1. Na obrazovce regulace teploty nebo přípravy teplé vody (pokud jste nastavili funkci řízení přípravy teplé vody), klepněte na  $\ddot{\otimes}$ .
- 2. Klepněte podle přání na časový program termostatu nebo přípravy teplé vody.
- 3. Určete, z kterého dne se má časový program kopírovat.
- 4. Klepněte na Copy (Kopírovat) a potom zvolte, do kterých dnů chcete časový program překopírovat.
- 5. Klepněte na Paste (Vložit). Časový program se vloží.

### 9.6.2 Regulace na základě polohy uživatelů

S využitím technologie Geofencingu mobilní aplikace ví, že se nacházíte ve vámi nastavené oblasti pro geofencing a poté prostřednictvím cloudu informuje termostat. Funkce Geofencing pracuje pouze, pokud je termostat v režimu AUTO.

- Kdvž vstoupíte do oblasti pro geofencing.
	- tak se termostat přepne do Komfortního režimu, dokud časový program nespustí další časový režim Nepřítomnost.
	- Pokud běží podle časového programu Úsporný režim, nedojde k žádné změně, aby se nespustilo vytápění, například když někdo další už spí doma.
	- Pokud se k termostatu připojí více chytrých telefonů, termostat reaguje, když se první chytrý telefon objeví v oblasti pro geofencing.
- Opuštění oblasti geofencingu,
	- pokud běží podle časového programu Komfortní nebo Úsporný režim, termostat se přepne do režimu Nepřítomnost, dokud časový program nespustí další provozní režim.
	- Pokud se k termostatu připojí více chytrých telefonů, termostat reaguje, když poslední chytrý telefon opustí oblast pro geofencing.

## <span id="page-51-0"></span>9.7 Hlášení

Mobilní aplikace vás upozorní na riziko tvorby kondenzace a změnu stavu univerzálního kontaktu. Pokud přijde hlášení, v pravém horním rohu symbolu nabídky se zobrazí červený indikátor  $\equiv$ . Rozbalením  $\equiv$  se zobrazí přesný počet hlášení.

Ve výchozím nastavení může mobilní aplikace přijímat hlášení o tvorbě kondenzace a změně stavu univerzálního kontaktu. Hlášení můžete podle potřeby vypnout.

#### Zobrazení hlášení

● Klepněte na  $\equiv$  > Hlášení.

### 9.7.1 Zapnutí / vypnutí funkce monitoringu kondenzace

Pokud jste nakonfigurovali vstup jako čidlo kondenzace, snímač detekuje tvorbu kondenzace na chladicích stropech nebo na kritických místech topných nebo ventilačních systémů. Pokud hrozí kondenzace, vyšle termostat varovný signál. Stejný signál může být také odeslán do mobilní aplikace, pokud je v aplikaci aktivována funkce Monitoring kondenzace.

Další informace o konfiguraci vstupu pro monitoring kondenzace naleznete v kapitole Změna nastavení systému [➙ [36\]](_RefAF02BD31C944352313DCBF1DAD600A5E).

#### Zapnutí / vypnutí funkce monitoring kondenzace

- 1. Klepně na  $\equiv$  > Devices (Přístroje).
- 2. Vyberte zařízení, pro které chcete zapnout nebo vypnout funkci sledování kondenzace.
- 3. Přetažením posuvného přepínače doprava nebo doleva ji zapnete nebo vypnete. Funkce je ve výchozím nastavení zapnutá.

### 9.7.2 Zapnutí / vypnutí funkce sledování stavu univerzálního kontaktu

Pokud jste nakonfigurovali vstup termostatu jako univerzální kontakt, můžete pomocí mobilní aplikace zjistit, zda je zapnutý nebo vypnutý, jestliže je zapnuta funkce monitorování univerzálního kontaktu.

Další informace o konfiguraci vstupu pro monitoring univerzálního kontaktu naleznete v kapitole Změna nastavení systému [→ [36\]](_RefAF02BD31C944352313DCBF1DAD600A5E).

#### Zapnutí / vypnutí funkce sledování stavu univerzálního kontaktu

- 1. Klepně na  $\equiv$  > Devices (Přístroje).
- 2. Vyberte zařízení, pro které chcete zapnout nebo vypnout funkci sledování univerzálního kontaktu.
- 3. Přetažením posuvného přepínače doprava nebo doleva ji zapnete nebo vypnete. Funkce je ve výchozím nastavení zapnutá.

## <span id="page-52-0"></span>9.8 Zapnutí / vypnutí přípravy teplé vody

#### Ruční zapnutí nebo vypnutí přípravy teplé vody

- 1. Na obrazovce přípravy teplé vody klepněte na  $\overline{a}$  pro přepnutí na  $\overline{a}$ , pokud se  $\bigoplus$  nezobrazuje.
- 2. Pokud chcete, aby byla příprava teplé vody trvale zapnutá, ujistěte se, že se na displeji zobrazuje ON. Pokud chcete přípravu teplé vody vypnout, klepněte na symbol přípravy teplé vody.

#### Přepínání přípravy teplé vody podle časového programu

Na obrazovce přípravy teplé vody klepněte na  $\bigoplus$  pro přepnutí na  $\mathbb{A}$ mo, pokud se **AUD** nezobrazuje. Termostat poté řídí přípravu teplé vody podle vámi nastaveného časového programu.

POZNÁMKA: Více informací o časových programech naleznete v kapitole Nastavení časového programu [➙ [50\]](_Ref09F5823E6E25C57A826044AC89630E30).

## <span id="page-52-1"></span>9.9 Přepínání mezi režimy "Jsme pryč" a "Jsme doma"

Termostat můžete nastavit do režimu Away (Jsme pryč), abyste zabránili plýtvání energií nebo na At home (Jsme doma) pro příjemnou prostorovou teplotu.

#### Přepínání mezi režimy "Nejsme doma" a "Jsme doma"

Klepněte na At home (Jsme doma) nebo Away (Nejsme doma) v dolní části kterékoliv obrazovky.

## <span id="page-53-0"></span>9.10 Přepínání mezi režimy vytápění a VYP

#### Přepínání mezi režimy HEAT (Vytápění) a OFF (VYP)

- 1. Na kterékoliv obrazovce klepněte na  $\ddot{\otimes}$ , a potom rozbalte menu vedle režimu termostatu.
- 2. Vyberte HEAT (Vytápění) nebo OFF (VYP).

## <span id="page-53-1"></span>9.11 Změna barvy pozadí aplikace

Barvu pozadí mobilní aplikace můžete změnit z tmavé na světlou nebo naopak.

#### Změna barvy pozadí aplikace

- 1. V aplikaci klepněte na  $\equiv$  > Account (Účet).
- 2. Rozbalte pole "Theme" (Barevné schéma) a vyberte barvu pozadí.

## 9.12 Vzdálená správa informací o termostatu

Po přidání termostatu do mobilní aplikace si můžete zobrazit podrobné informace, jako je aktuální stav připojení (online, offline nebo upgrade). Můžete také upravit název řízené místnosti nebo odebrat termostat z mobilní aplikace.

#### <span id="page-53-2"></span>Stav připojení přístroje

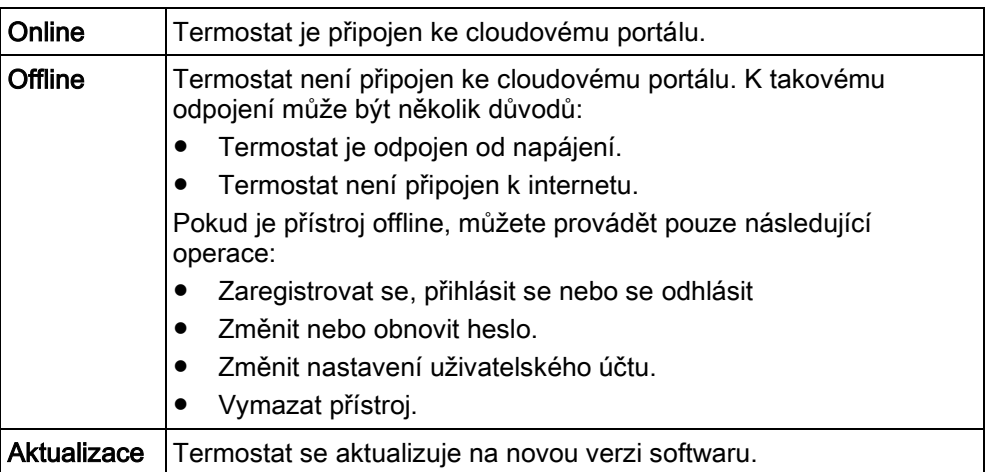

Správa informací o termostatu

#### Zobrazení stavu připojení přístroje

Klepně na  $\equiv$  > Devices (Přístroje). Stav připojení se zobrazí pro každý přiřazený termostat.

#### Změna názvu termostatu

- 1. Klepně na  $\equiv$  > Devices (Přístroje).
- 2. Vyberte přístroj, pro který chcete změnit název.
- 3. Klepněte na pole Room (Místnost) a zadejte nový název.

#### Odebrání termostatu z mobilní aplikace

- 1. Klepně na  $\equiv$  > Devices (Přístroje).
- 2. Vyberte termostat, který chcete vymazat.
- 3. Klepněte na Remove Device (Odebrat přístroj) > Yes (Ano).

10

## 10 Demontáž a likvidace

Termostat je navržen tak, aby nevyžadoval údržbu. Demontáž je možné provádět pouze po vypnutí napájení. Mohou ji provádět pouze osoby s patřičnou odbornou kvalifikací. Společnost Siemens nezaručuje bezpečnost uživatele, pokud je demontáž provedena osobou bez potřebné kvalifikace.

<span id="page-54-0"></span>Demontáž

⚫ Vypněte napájecí napětí a šroubovákem pomocí otvoru v horní části termostatu sejměte přední modul.

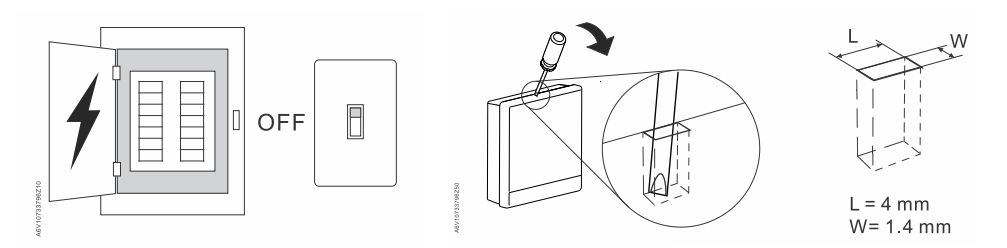

⚫ V případě potřeby odpojte kabely nebo odmontujte zadní modul odšroubováním šroubů proti směru hodinových ručiček. Pokud byl použitý dekorační rámeček, odmontujte jej odšroubováním šroubů.

Likvidace

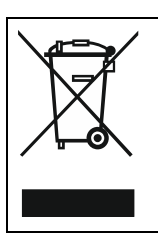

- Ve smyslu předpisů o likvidaci odpadů je regulátor klasifikován jako elektronický odpad a musí být likvidován v souladu s evropskou směrnicí 2012/19/EU odděleně od směsného domovního odpadu.
- Likvidujte přístroj předepsaným postupem.
- Dodržujte všechny místní aplikovatelné zákony a předpisy.

## 11 Dodatky

## <span id="page-55-1"></span><span id="page-55-0"></span>11.1 Často kladené dotazy

### 11.1.1 Co dělat, když zapomenu kód pro odemknutí displeje?

Zkuste pro odemknutí displeje použít administrátorské heslo.

#### Odemknutí displeje použitím administrátorského hesla

- 1. Na displeji termostatu, signalizujícím, že heslo pro odemknutí displeje není správně zadané, klepněte na otazník > Login (Přihlásit).
- 2. Zadejte administrátorské heslo a klepněte na OK.

### 11.1.2 Co když dva uživatelé změní stejné nastavení současně?

Projeví se poslední příkaz přijatý portálem pro dálkové ovládání.

### 11.1.3 Bude termostat pracovat, pokud se ztratí spojení s cloudem?

Ano, termostat pracuje s nebo bez připojení k síti:

- Pokud je funkční připojení ke cloudu a nastavili jste časové programy, pracuje termostat podle těchto časových programů. Vaše dočasná změna žádané teploty bude platná pouze pro aktuální druh provozu.
- Pokud je funkční připojení k síti, ale nenastavili jste časový program, pracuje termostat podle továrního nastavení časového programu. Další informace o továrním nastavení časového programu naleznete v kapitole Časový program  $\rightarrow$  501.
- Pokud není funkční připojení k síti nebo nebyl nastaven platný čas, nemůže termostat získat informaci o časovém programu z cloudu. Pracuje trvale v režimu Komfort.

### 11.1.4 Jaký je rozdíl mezi Administrated WLAN (Poskytovaná WLAN) a Private WLAN (Soukromá WLAN)?

Poskytovaná WLAN se používá při připojení k síti spravované správcem objektu; Soukromá WLAN se hodí pro soukromé připojení k domácí síti. Výběr typu připojení WLAN ovlivňuje pouze odlišný vstup do správy sítě WLAN:

- Pokud jste zvolili Administrated WLAN (Poskytovaná WLAN), můžete WLAN spravovat pouze v Advanced settings (Pokročilém nastavení).
- Jestliže jste zvolili Private WLAN (Soukromá WLAN), můžete spravovat WLAN buď v Settings (Nastavení) nebo Advanced settings (Pokročilém nastavení).

POZNÁMKA: Tento dokument se zabývá pouze nastavením pro správu WLAN připojení pro domácí uživatele.

### 11.1.5 Co se stane při výpadku WLAN sítě během aktualizace softwaru?

Opětovné připojení k síti obnoví proces aktualizace. Pokud se však v krátké době nemůže síť znovu připojit a chcete, aby termostat během doby odpojení od sítě pracoval normálně, klepněte a podržte ikonu varování  $\triangle$  zobrazenou na displeji na dobu nejméně deseti sekund. Budete přesměrováni do menu Setup (Nastavení), kde můžete zkontrolovat předchozí nastavení, provést reset na tovární nastavení nebo se vrátit na normální domovskou obrazovku.

### 11.1.6 Mohu změnit nastavení pro symbol zeleného lístečku?

Ne, nemůžete. Nastavení pro Zelený lísteček je definováno systémem a uživatel jej nemůže měnit.

Více informací o funkci zeleného lístečku naleznete v části Symbol zeleného lístečku.

### 11.1.7 Kde mohu zkontrolovat aktuální nastavení času v termostatu?

Čas můžete zkontrolovat v menu Advanced settings (Pokročilá nastavení) > Time (Čas).

- Pokud je termostat připojen k WLAN a nebyl vypnutý na dobu delší než tři minuty, je čas zobrazen správně.
- Pokud je termostat připojen k WLAN a byl vypnutý na dobu delší než tři minuty, může být čas dočasně zobrazen nesprávně. Během následujících 24 h bude synchronizován se serverem. Jakmile proběhne synchronizace, bude čas opět zobrazen správně.
- Pokud není termostat připojen k WLAN, viz kapitola: Může termostat zobrazovat správný čas, když není k dispozici žádné WLAN připojení? [→ [57\]](_Ref27D6DDE421674DF0A305E2F3F87A54B9)

POZNÁMKA: Pro správné zobrazení času je důležité správně nastavit časové pásmo. Více informací naleznete v části Změna časového pásma [→ [28\]](_Ref654D9C2F18E62556A16858C8022F0D2D).

### 11.1.8 Může termostat zobrazovat správný čas, když není k dispozici žádné WLAN připojení?

Jestliže není k dispozici WLAN připojení, zobrazuje termostat čas správně, když:

- Termostat byl již jednou připojený k síti WLAN a správně zobrazil čas.
- Termostat nebyl vypnutý déle než tři minuty.

Nesplnění jedné z výše uvedených podmínek může mít za následek nesprávné zobrazení času.

### 11.1.9 Mohu čas nastavit ručně?

Ne, nemůžete. Termostat obdrží čas automaticky po připojení do sítě WLAN a nastavení správného časového pásma.

### 11.1.10 Proč se zobrazuje nesprávný čas, i když je termostat připojen k WLAN síti?

Možná proto, že synchronizace se serverem se ještě nespustila, nebo není správně nastavené časové pásmo. Server synchronizuje čas jednou denně.

## 11.1.11 Co znamená funkce ochrany proti zatuhnutí?

Pravidelným protočením dlouhodobě nečinného čerpadla nebo otevřením/zavřením ventilu se zabrání jejich zatuhnutí. Pokud je jako vytápěcí zařízení vybrána jedna z následujících možností, je k dispozici funkce proti zatuhnutí čerpadla / ventilu a můžete se rozhodnout, zda tuto funkci aktivujete nebo ne.

- Ventil radiátoru
- Čerpadlo radiátoru
- Ventil podlahového vytápění
- Čerpadlo podlahového vytápění

Více informací o výběru ovládaného zařízení a aktivaci funkce proti zatuhnutí čerpadla / ventilu naleznete v části Změna nastavení systému [➙ [36](_RefAF02BD31C944352313DCBF1DAD600A5E)]. Více

informací o intervalu do spuštění čerpadla nebo ventilu viz Parametr 24 v části Správa nastavení aplikace [➙ [29\]](_RefF79F2C168D3C38A824DD6CAE3AA07066).

### 11.1.12 Registroval jsem si účet, ale nemohu se přihlásit.

Zkontrolujte e-mail a ujistěte se, že jste dostali aktivační zprávu. Podle pokynů aktivujte svůj účet a poté se přihlaste do mobilní aplikace.

### 11.1.13 Přihlásil jsem se, ale nedostal jsem potvrzovací e-mail.

Zkontrolujte e-mail ve složce Nevyžádané nebo Smazané pošty. Pokud ve složce Nevyžádaná nebo Smazaná pošta není žádný e-mail, požádejte znovu o potvrzovací e-mail.

### 11.1.14 Mohu v mobilní aplikaci vytvořit více než jeden uživatelský účet?

Ano, můžete, ale nemůžete se přihlásit do různých účtů současně. Kromě toho to obvykle není nutné. Protože, pokud chcete spravovat více než jeden termostat pomocí aplikace, můžete k jednomu uživatelskému účtu přiřadit až 12 termostatů. Jeden termostat však může být přiřazen pouze k jednomu uživatelskému účtu. Pokud chcete, aby vaši rodinní příslušníci nebo kolegové ovládali termostaty, můžete používat všichni stejný účet.

Více informací o účtu viz Vytvoření účtu a přihlášení termostatu [➙ [43\]](_RefE1EB30A3CA17B9A59B1EF10CF2935A43).

### 11.1.15 Co mám dělat, když jsem zapomněl heslo ke svému účtu?

Musíte obnovit heslo podle pokynů v aplikaci.

### 11.1.16 Mohu změnit nastavení pro měření kvality vzduchu?

Ne, nemůžete. Termostat určuje stav kvality vzduchu pomocí úrovní VOC, které jsou definovány systémem a které nelze měnit uživatelem.

Více informací o kvalitě vzduchu naleznete v části Zobrazení kvality vzduchu  $[\rightarrow 41]$  $[\rightarrow 41]$ .

### 11.1.17 Jak dlouho drží termostat platné datum a čas, pokud dojde k výpadku napájení a termostat nemá připojení k cloudu?

Pokud dojde k výpadku napájení a termostat se zapne do pěti minut, datum a čas jsou správné. Po výpadku napájení a restartu termostatu po pěti nebo více minutách se čas zobrazí až po dokončení synchronizace. Datum se zobrazí normálně.

Datum a čas se automaticky synchronizují po obnovení napájení a připojení termostatu k internetu.

### 11.1.18 Jak pracuje funkce optimalizace času zapnutí?

Funkce optimalizace času zapnutí podle aktuální prostorové teploty a plánované požadované teploty určuje, kdy se má spustit vytápění.

Optimalizace startu lze ovlivnit zadáním zahřívacího gradientu pro definování rychlosti zahřívání. Například tovární nastavení gradientu zahřívání je 30 min / K. Pokud je teplota v místnosti o 1 ° C nižší než požadovaná hodnota, termostat začne předehřívat místnost o 30 minut dříve.

Další informace o optimalizaci startu a gradientu zahřívání naleznete v části Správa nastavení aplikace [➙ [29\]](_RefF79F2C168D3C38A824DD6CAE3AA07066).

### 11.1.19 Jak pracuje Automatická adaptace řízení výkonu?

Díky adaptivní regulaci výkonu nastaví termostat automaticky zesílení PID algoritmu na základě aktuální prostorové teploty a požadované teploty. Zesílení nelze ručně měnit.

### 11.1.20 Jak dlouho jsou nastavení v termostatu uložena, pokud dojde k výpadku napájení?

Uživatelská nastavení termostatu nejsou ovlivněna výpadkem napájení a zůstanou uložena, dokud je uživatelé nezmění.

### 11.1.21 Jak pracuje kompenzace samozahřívání?

Kompenzace samozahřívání zahrnuje dvě části: kompenzace zahřívání kontaktů výstupního relé procházejícím proudem a kompenzaci zahřívání vlastního termostatu. Kompenzace pracuje od okamžiku, kdy se termostat zapne.

Míra kompenzace samozahřívání výstupního relé může být ovlivněna změnou nastavení zatěžovacího proudu relé. Kompenzaci samozahřívání termostatu však uživatel nemůže přímo ovlivnit.

### 11.1.22 Jak termostat přizpůsobí optimalizaci startu venkovní teplotě?

Venkovní teplota není zahrnuta do regulačního algoritmu.

### 11.1.23 Jak funguje teplotní spínací hystereze?

Teplotní spínací hysterezi lze řídit pomocí PID nebo 2-polohového regulačního algoritmu. Nastavení můžete zkontrolovat v menu Advanced settings (Pokročilá nastavení) > Optimization (Optimalizace) > Heating control loop Regulační smyčka pro vytápění

Hystereze je řízena PID algoritmem na základě požadavku na vytápění.

Hystereze je řízena 2-polohovou regulací. Hodnota spínací hystereze je 1 °C. Pokud je prostorová teplota 0,5 ° C nad nastavenou požadovanou hodnotou, termostat vypne vytápění. Pokud je prostorová teplota 0,5 ° C pod nastavenou požadovanou hodnotou, termostat zapne vytápění.

Spínání teploty na základě hystereze nemůže být uživatelem nijak ovlivněno.

## <span id="page-58-0"></span>11.2 Technické údaje

Podrobnosti o technických údajích naleznete v katalogovém listu termostatu.

## <span id="page-58-1"></span>11.3 Kybernetická bezpečnost

Společnost Siemens poskytuje portfolio produktů, řešení, systémů a služeb, které zahrnují bezpečnostní funkce, které podporují bezpečný provoz zařízení, systémů, strojů a sítí. V oblasti Building Technologies to zahrnuje automatizaci a řízení budov, požární bezpečnost, správu zabezpečení a fyzické zabezpečovací systémy.

V zájmu ochrany zařízení, systémů, strojů a sítí před kybernetickými hrozbami je nezbytné zavést, a neustále udržovat, nejmodernější bezpečnostní koncept. Portfolio společnosti Siemens tvoří pouze jeden prvek takové koncepce.

Jste zodpovědní za zabránění neoprávněnému přístupu k vašim zařízením, systémům, strojům a sítím, které by měly být připojeny k firemní síti nebo internetu, pouze pokud je takové připojení nezbytné a pouze v případě, že jsou přijata příslušná bezpečnostní opatření (např. Firewally a / nebo segmentace sítě). Kromě toho je třeba zohlednit pokyny společnosti Siemens týkající se vhodných

bezpečnostních opatření. Další informace získáte od obchodního zástupce společnosti Siemens nebo na adrese [https://www.siemens.com/global/en/home/company/topic-areas/future-of](https://www.siemens.com/global/en/home/company/topic-areas/future-of-manufacturing/industrial-security.html)[manufacturing/industrial-security.html](https://www.siemens.com/global/en/home/company/topic-areas/future-of-manufacturing/industrial-security.html) .

Portfolio společnosti Siemens prochází neustálým vývojem, aby bylo bezpečnější. Společnost Siemens důrazně doporučuje, aby aktualizace byly provedeny, jakmile budou k dispozici a aby byly použity nejnovější verze. Používání verzí, které již nejsou podporovány, a neprovedení nejnovějších aktualizací může zvýšit nebezpečí počítačových hrozeb. Společnost Siemens důrazně doporučuje dodržovat bezpečnostní pokyny týkající se nejnovějších bezpečnostních hrozeb, záplat a dalších souvisejících opatření, zveřejněných mimo jiné na adrese <https://www.siemens.com/cert/en/cert-security-advisories.htm> .

## <span id="page-59-0"></span>11.4 Omezená záruka

Software obsažený v tomto produktu je licencován pro použití, na něž se vztahuje licenční smlouva uživatele Siemens (EULA) dostupná na adrese [www.siemens.com/smart-thermostat](http://www.siemens.com/smart-thermostat) nebo je tento software identifikovaný podle modelu výrobku nebo čísla dílu na internetové stránce. Informace o softwaru s otevřeným zdrojovým kódem (OSS) naleznete také na stejném webu.

Vydáno Siemens Switzerland Ltd Smart Infrastructure Global Headquarters Theilerstrasse 1a CH-6300 Zug +41 58 724 2424 www.siemens.com/buildingtechnologies

© Siemens Switzerland Ltd, 2019 Technické specifikace a dostupnost se mohou změnit bez předchozího upozornění.